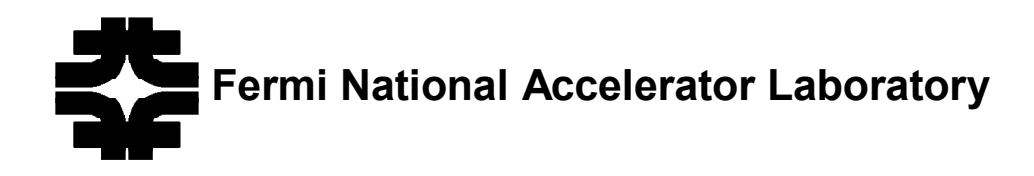

# **SVX II Silicon Strip Detector Upgrade Project Readout Electronics**

# **FIB FANOUT MODULE (FFO) TESTs**

Sunday, November 12, 2000 **John Chramowicz, Stefano Rapisarda** 

**Document # ESE-SVX-991015** 

## **Index**

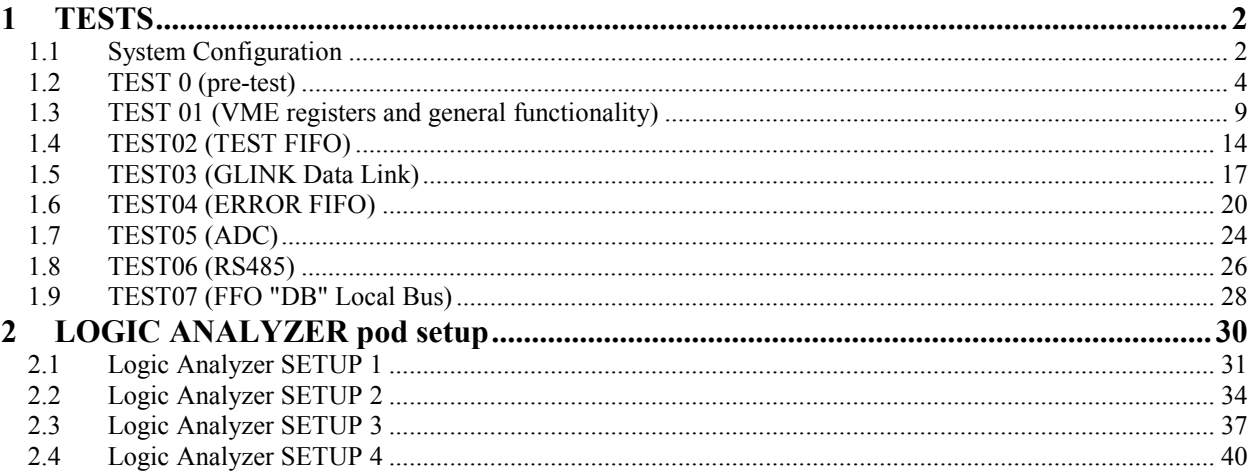

# <span id="page-2-0"></span>**1 TESTS**

## *1.1 System Configuration*

#### **Crate configuration:**

GSTM in Slot 8

FIB Fanout in Slot 14 (red backplane) or in Slot 15 (green backplane). FIB floating around.

## **SVXDAQ files:**

system.cfg

(Note: contains the name of the configuration file that in our case is " fibfan.crate) fibfan.crate

(Note: contains the configuration information, including the VME CPU name which should be edited to match the CPU used).

### **VME script files:**

test01.txt, test02.txt, test04a.txt, test04b.txt, test04c.txt, test05.txt, test06a.txt, test06b.txt, test06c.txt, test06d.txt, test06e.txt.

#### **GSTM FIFO files:**

glink\_0F.fifo, GSTM.fifo.

#### **Programmable logic files:**

FIFO\_CTL.JED, CLK\_CTL.JED, VME\_INT.JED, ERRLATCH.JED, ERRDEC1.JED, LEDCTL1.JED, LEDCTL2.JED, ERRDEC2.JED, ERR\_PIPE.JED, FAN\_GDX.JED, 100599xx.dld.

### **Logic Analyzer setup files:**

- a) Setup $\_1$ .  $\_\_$  Setup $\_1$ .  $\_\_E$ ,
- b) Setup  $2.$  , Setup  $2.$  E,
- c) Setup\_3.\_\_, Setup\_3.\_E.
- d) Setup  $4.$ , Setup  $4.$  E.

#### **Software:**

- a) ISP Daisy Chain Download Version 5.1 from Lattice Semiconductor Co. to verify the checksum of the programmable logic. The Lattice Semiconductor ISP Daisy Chain Download (ispDCD) software provides a tool for downloading (programming) designs into programmable logic devices (PLDs) either singly or in a daisy chain. The FIB Fanout has ten Lattice programmable chips that can be reprogrammed using the ispDCD software, a PC and a parallel port cable connected to the PC and to the front panel ISP connector of the Fanout. For further instruction see the ispDCD software help file.
- b) ISP GDX Version 1.5.1 from Lattice Semiconductor to modify and recompile the programming file for the GDX part.

### **Hardware:**

HP16500 Logic Analyzer having a 16550A module (or equivalent) in slot E.

IBM compatible Personal Computer (486 or greater) and a parallel port cable.

6 chip clips for the 84-Pin PLCC chips (Newark part #90F2334).

2 chip clips for the 28-Pin PLCC chips (Newark part #87F010).

1 chip clip for the 16-Pin 300mil DIP chips.

## <span id="page-4-0"></span>*1.2 TEST 0 (pre-test)*

This test is to verify the correct setup of the teststand, the ISP logic programming and to make sure that the FFO is powered correctly.

1) Verify the FIB Fanout module keying:

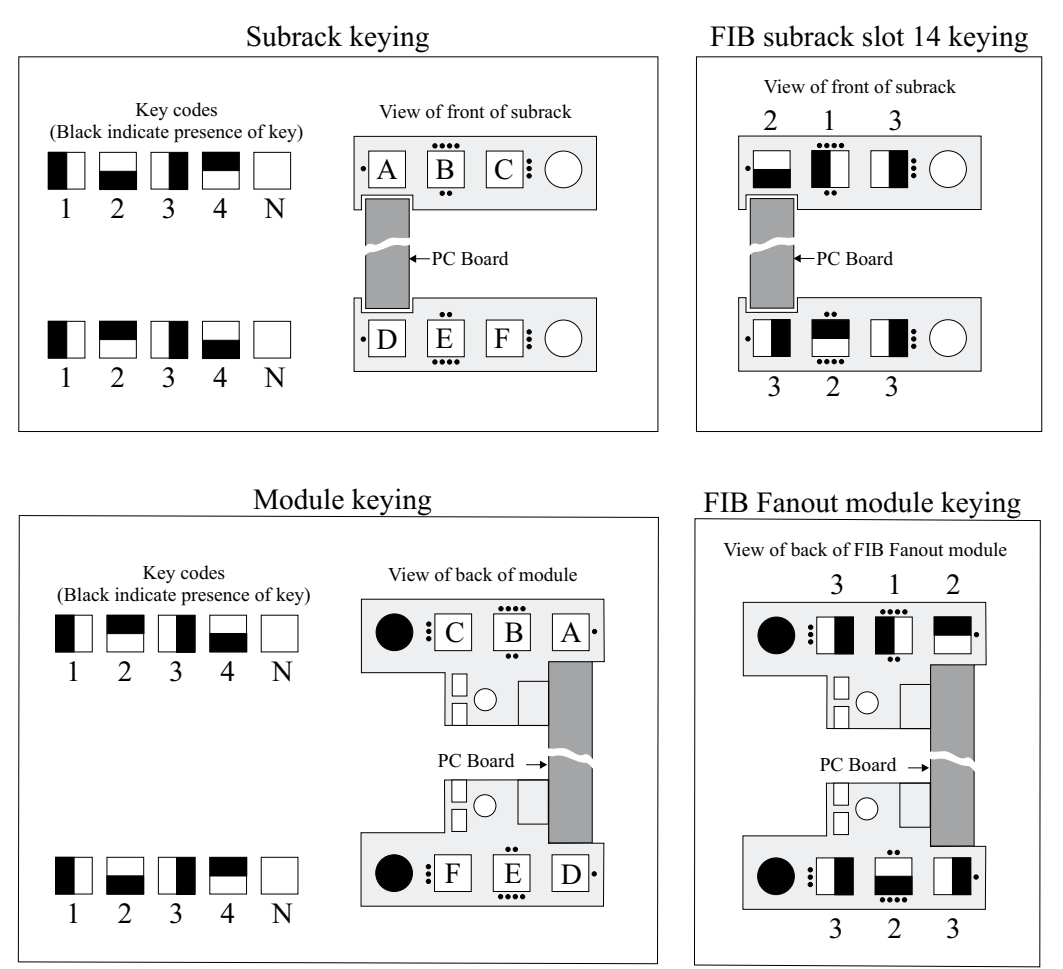

Figure 1.1, Keying of Fanout module and FIB subrack slot 14.

2) Check the position of the G-Link jumper settings (JP1 and JP2):

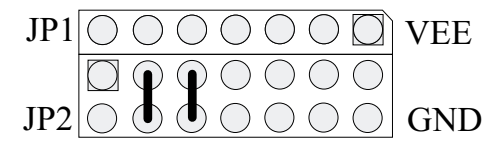

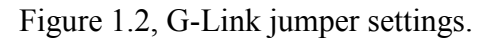

3) Check the position of the jumper J54, J90, J91, J92, J93, J94, J101, J102, J103, J104, J137, J138:

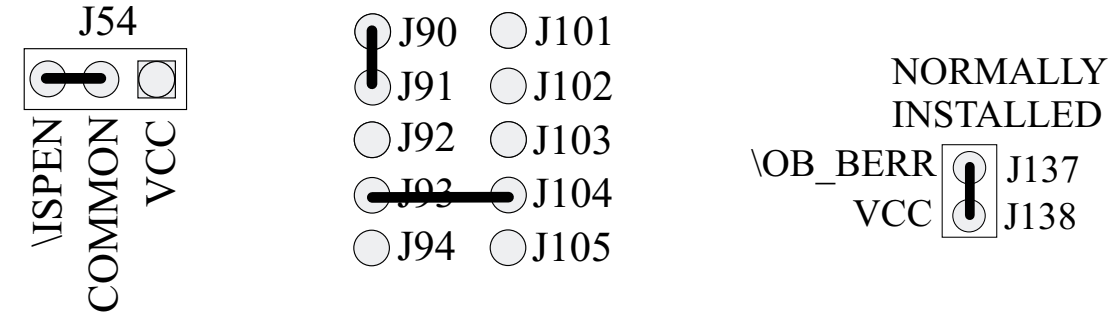

Figure 1.3, Jumper settings.

- 4) Perform a visual inspection of the board.
- 5) Check that the subrack power is OFF.
- 6) Insert the FIB Fanout in Slot 14 (red backplane) or in Slot 15 (green backplane).
- 7) Insert the GSTM module in Slot 8.
- 8) Connect the fiber optic jumper between the GSTM G-Link Tx Daughter Card and FIB Fanout Module G-Link Receiver.
- 9) Power ON the subrack.

10) Check the front panel LED Status on the FIB Fanout:

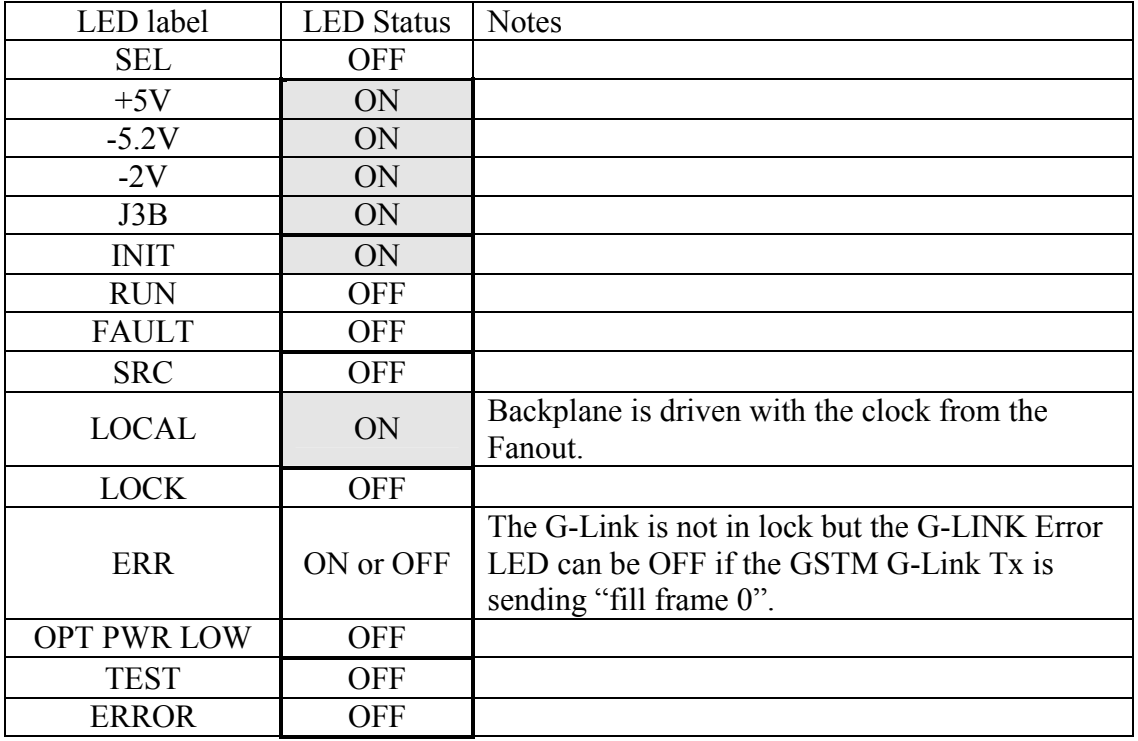

11) Check the following voltages on the PCB with a multimeter:

+5.0 Volts (VCC) at test point J140.

-5.2 Volts (VEE) at test point J141.

-2.0 Volts (VTT) at test point J79.

-1.28 Volts (VBB) at test point J61. This voltage can be adjusted using R44.

+0.640 Volts (optical power ref.level) at U29 pin 6. This voltage can be adjusted using R46. Note: If (due to the test-stand power supply) the  $+5.0V$  supply is not at  $+5.0V$  on the module the percentage difference of the voltages should also be applied to the above adjustment. Example: if VCC at J140 is 4.9Volts this mean that VCC differs from the standard 5.0 Volt value by  $100*(1-4.9/5.0) = 2\%$ . The Voltage at U29 pin 6 should than be adjusted to:  $0.640*(4.9/5.0) = 0.627$  Volts.

12) Check the on board LEDs:

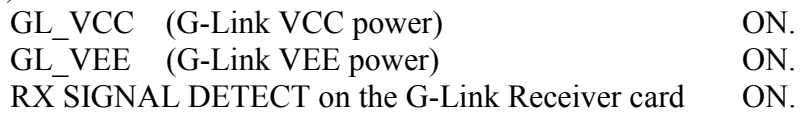

13) Use the Software: ISP Daisy Chain Download Version 5.1 from Lattice Semiconductor Co. to program all of the programmable logic. Data needed to program the programmable logic: FIFO\_CTL.JED, CLK\_CTL.JED, VME\_INT.JED, ERRLATCH.JED, ERRDEC1.JED, LEDCTL1.JED, LEDCTL2.JED, ERRDEC2.JED, ERR\_PIPE.JED, FAN\_GDX.JED,

Download configuration file (extension .DLD): 111000xx.dld (November 10, 2000)

#### FIB Fanout Module TESTs November 12, 2000

To reprogram device number 10 (GDX chip) select the programming file (if available) corresponding to the board PREP Tracking Number or (if the file is not available) use the ispGDX Version 1.5.1 software from Lattice Semiconductor to open, modify (with the board PREP Tracking Number) and recompile the programming file for the GDX part.

- a) Connect the parallel port cable to the PC and to the front panel ISP connector of the Fanout.
- b) Window: LSC ISP Daisy Chain Download Version 1.5.1 Menu: FILE Command: OPEN Select the ".DLD" file.
- c) Select the operation "Program & Verify" for each of the 10 devices.
- d) Window: LSC ISP Daisy Chain Download Version 1.5.1 Menu: COMMAND Command: RUN OPERATION
- e) It takes about 15 minutes for the software to complete the "Program&Verify" operation. Verify that the message window shows the following message: "Run Operation: successful".
- f) If the "Program&Verify" operation fails, try to reprogram the failing PLD, if it fails again replace the part (Before replacing the part make sure that you are able to reprogram other parts on the board which would act as a software/daisy chain integrity check).
- g) Verify the checksum for each of the devices proceding as in step b, c, d and e selecting the operation "Checksum" for the all the devices. Verify the checksums with the those reported in the following table. The GDX device has a different checksum for each Fanout because it's programming code contains the PREP Tracking number (which is different for every board). Note: on some PCs the checksum may result incorrect, in this case use the VERIFY operation to be sure that the PLDs showing the incorrect checksum are correctly programmed.

| Index $#$      | Lattice<br>Device | Orcad schematic<br>chip identifier | Programmable<br>logic name | Jedec file         | Checksum<br>(November 11 1999) |
|----------------|-------------------|------------------------------------|----------------------------|--------------------|--------------------------------|
| 1              | 1032E             | U28                                | FIFO controller            | FIFO CTL.JED       | <b>B6EA</b>                    |
| 2              | 1032E             | U42                                | Clock controller           | CLK CTL.JED        | AA1B                           |
| 3              | 1032E             | U <sub>56</sub>                    | <b>VME</b> interface       | <b>VME INT.JED</b> | <b>FEEB</b>                    |
| $\overline{4}$ | 1032E             | U26                                | Error latch                | ERRLATCH.JED       | 1547                           |
| 5              | 1032E             | U36                                | Error decoder 1            | ERRDEC1.JED        | <b>B027</b>                    |
| 6              | 2032              | U <sub>7</sub>                     | LED controller 1           | LEDCTL1.JED        | <i>BF75</i>                    |
| 7              | 2032              | U <sub>8</sub>                     | LED controller 2           | LEDCTL2.JED        | C <sub>344</sub>               |
| 8              | 1032E             | U14                                | Error decoder 2            | ERRDEC2.JED        | <b>B027</b>                    |
| 9              | 1032E             | U <sub>43</sub>                    | Error pipe                 | ERR PIPE.JED       | <b>B98A</b>                    |
| 10             | <b>GDX160</b>     | U37                                | GDX                        | <b>FAN GDX.JED</b> | see Table 1.1                  |

Table 1.1, Programmable logic daisy chain information.

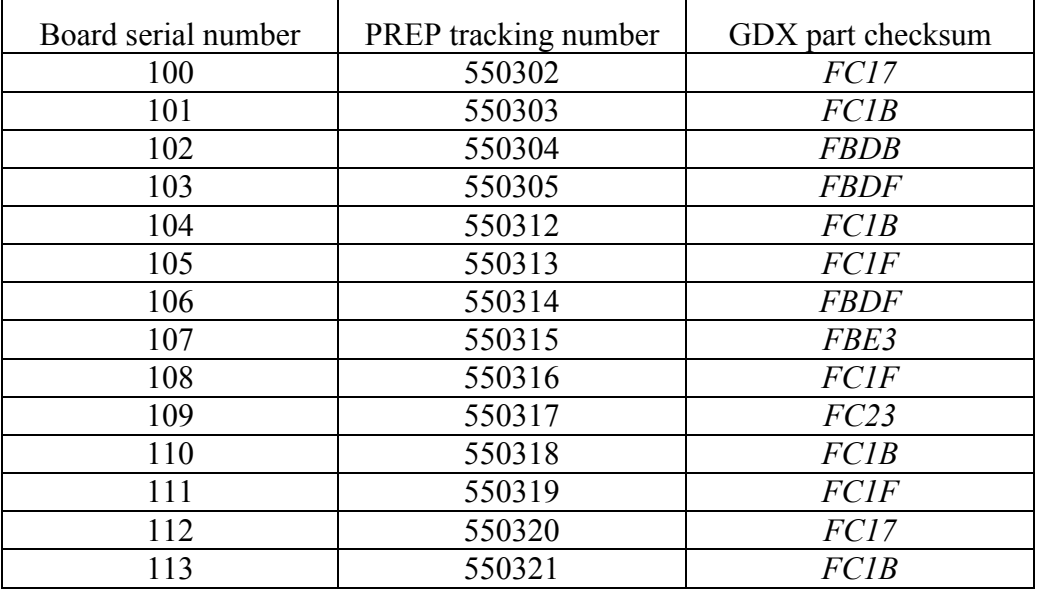

Table 1.2, FIB Fanout GDX part checksums.

## <span id="page-9-0"></span>*1.3 TEST 01 (VME registers and general functionality)*

- 1) Start SVX DAQ Software (the software should be configured to use the files: "system.cfg" and "fibfan.crate".
- 2) Reset the FIB Fanout pushing the front panel "reset" button.
- 3) Window: SVXII DAQ Menu: DAQ Command: INIT SYSTEM
- 4) Check the front panel LED Status on the FIB Fanout:

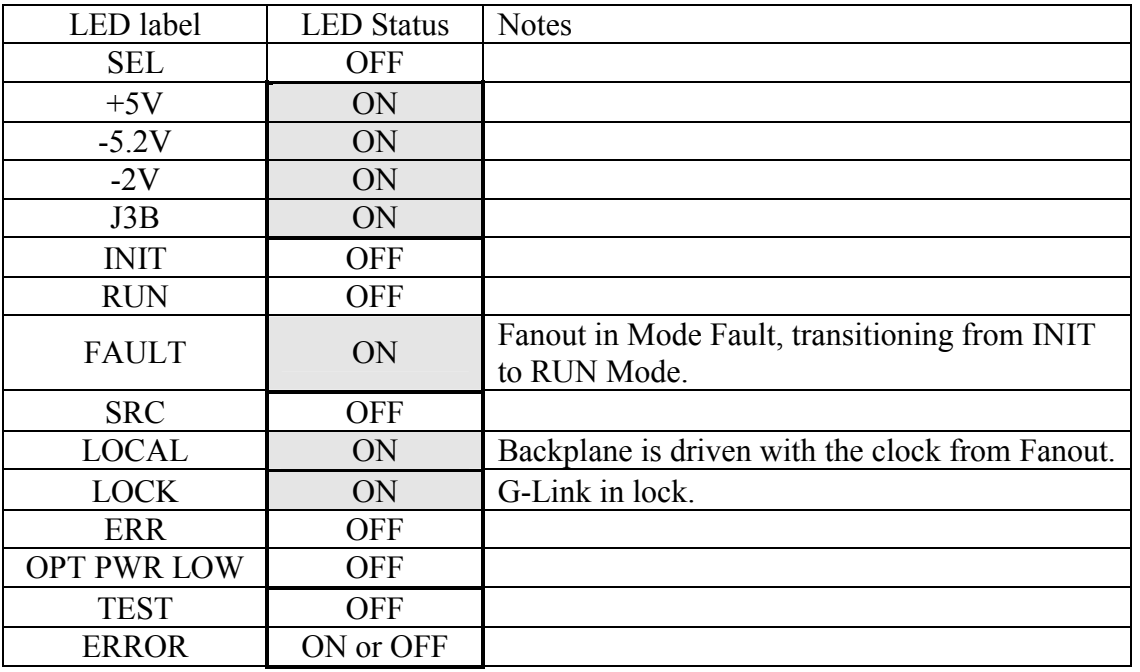

- 
- 6) Window: Read/Write Script Menu: FILE Command: OPEN Open file: test01.txt.

5) Window: SVXII DAQ Menu: VME Command: Read/Write Script

7) Window: Read/Write Script Select tab: A32/D32 Set crate: 0

Set Base Address: ox70000000 (red backplane) or ox78000000 (green backplane).

8) Window: Read/Write Script, click the "OK" button (run the script) and verify the responses of the board (using the comments included in the script file test01.txt).

9) Check the front panel LED Status on the FIB Fanout:

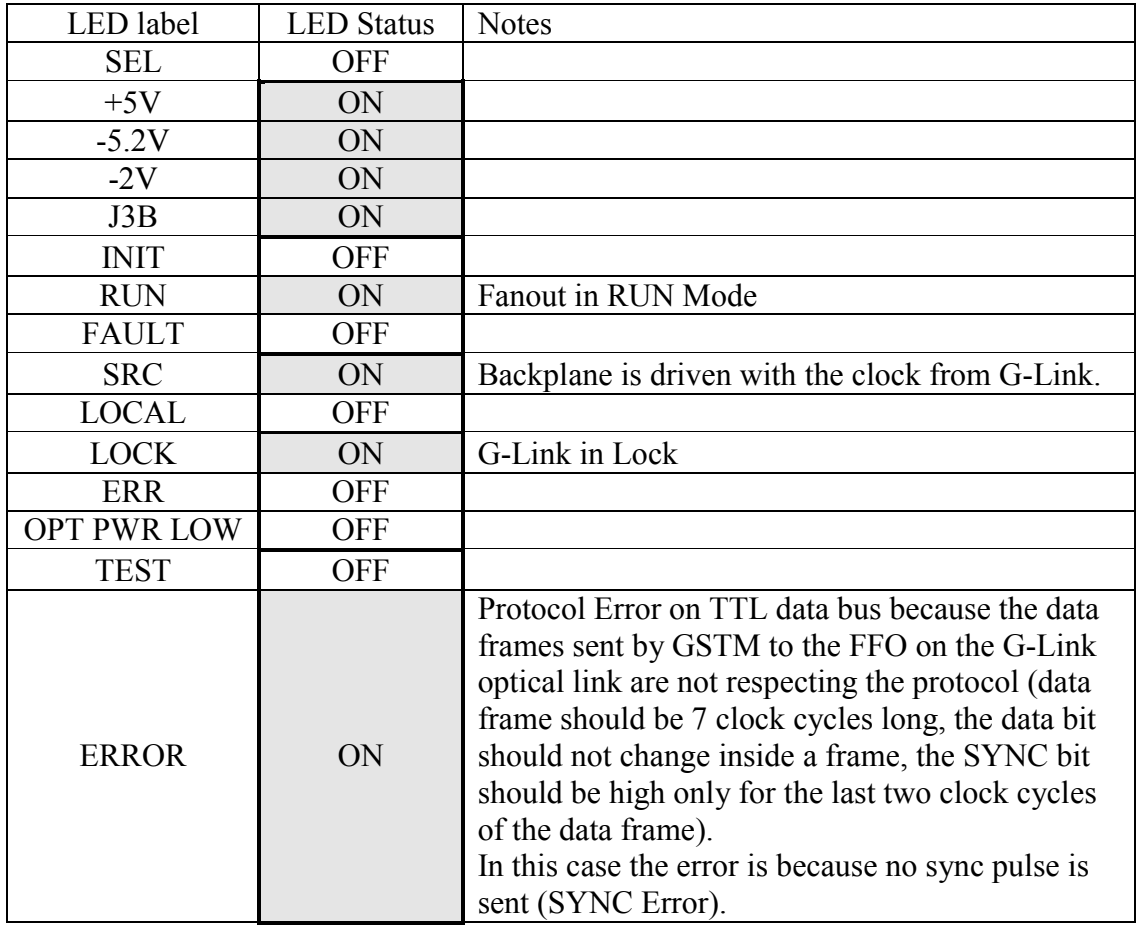

10) Window: SVXII DAQ Menu: VME Command: Read/Write

11) Put the FIB Fanout in INIT Mode. Window: Read/Write Select tab: A32/D32 Set crate: 0 Set Address: ox70000020 (red backplane) or ox78000020 (green backplane). Set Data: ox4001 0300 Click on the "write" button.

### 12) Check the front panel LED Status on the FIB Fanout:

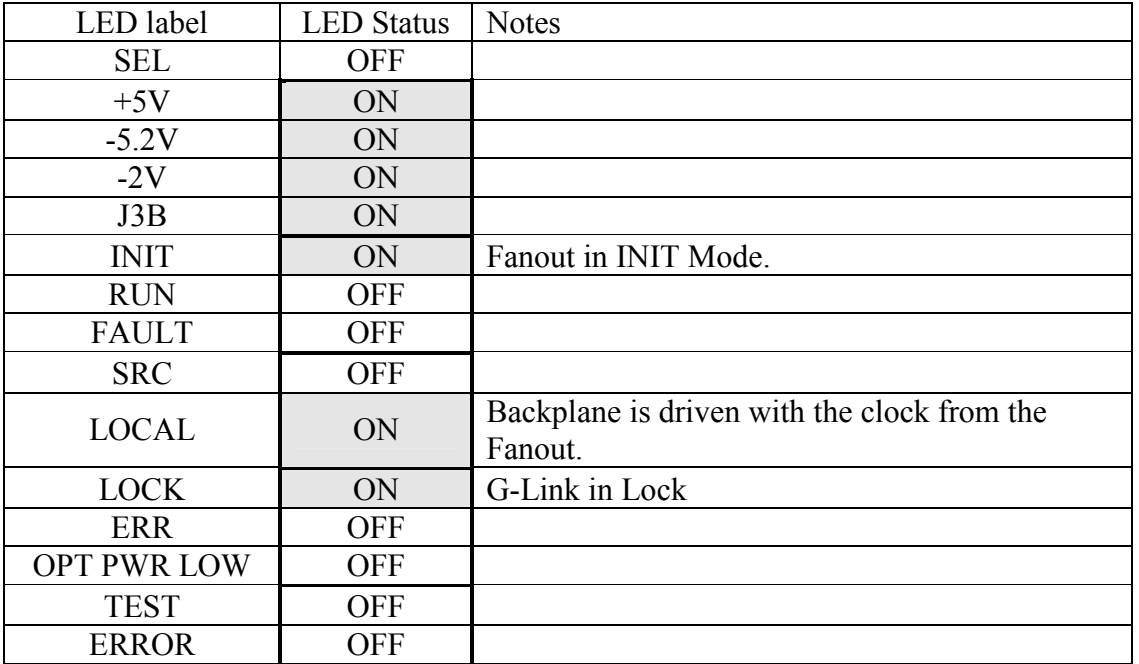

13) Send the FIB Fanout in RUN Mode. Window: Read/Write Set Data: ox8001 0300 Click on the "write" button.

14) Check the front panel LED Status on the FIB Fanout:

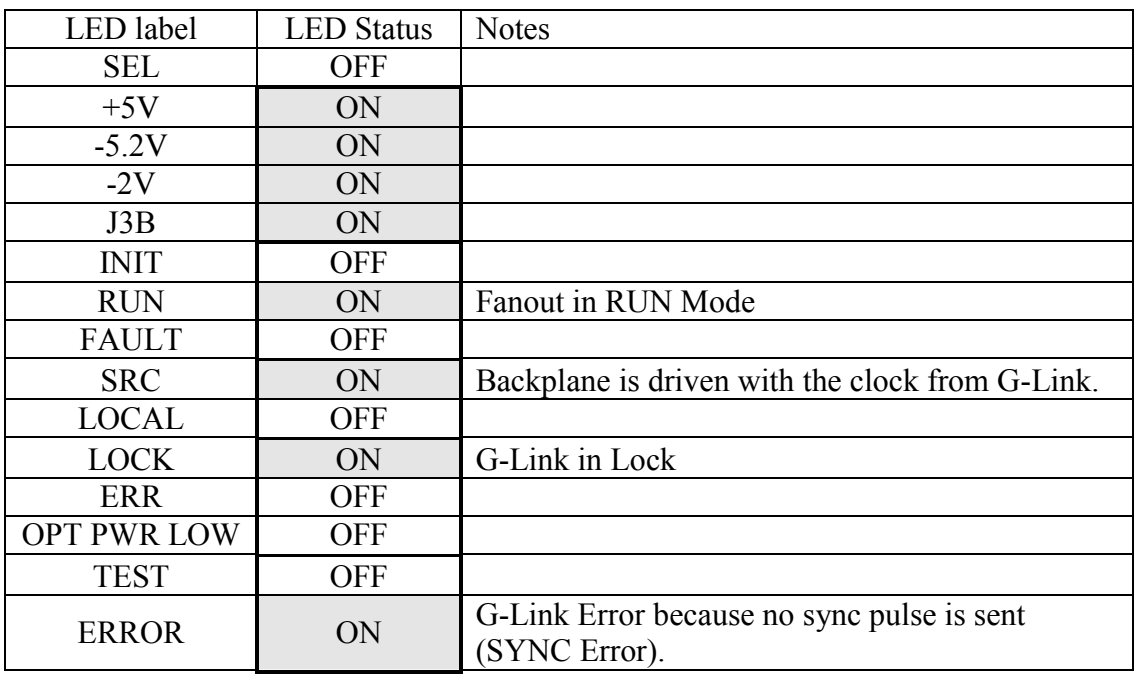

FIB Fanout Module TESTs November 12, 2000

15) Disconnect the optical fiber from the FIB Fanout and put the protection caps on the optical fiber and the Finisar RX module that resides within the FFO Module.

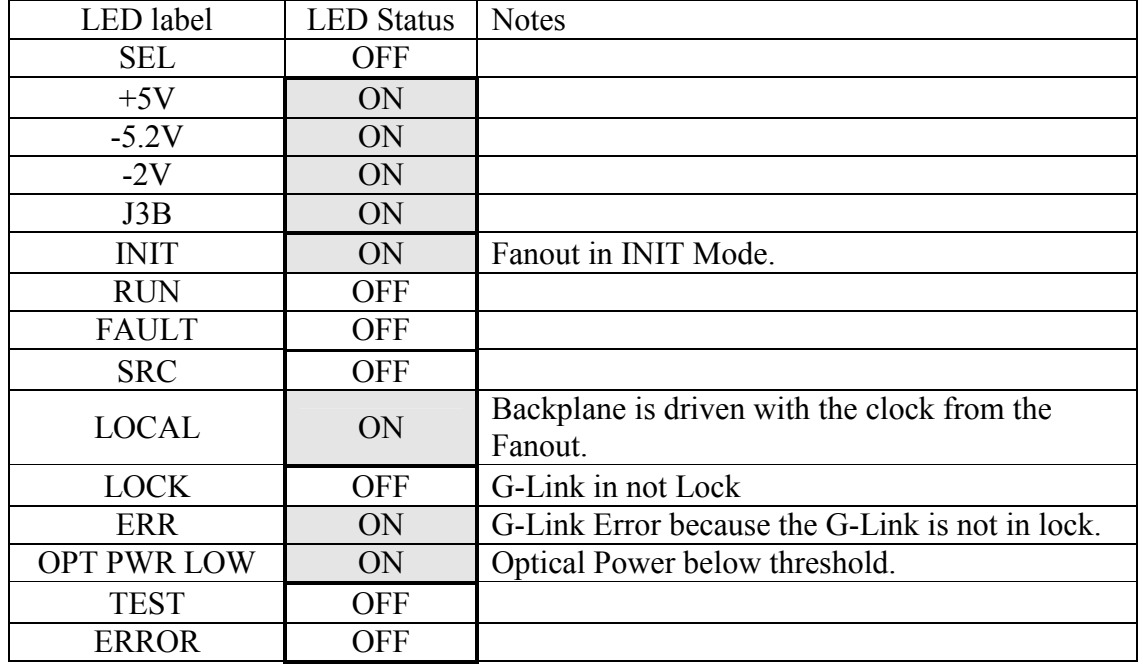

16) Check the front panel LED Status on the FIB Fanout:

17) Reconnect the optical fiber to the FIB Fanout.

18) Window: SVXII DAQ Menu: GSTM Command: GSTM FF=1

## 19) Check the front panel LED Status on the FIB Fanout:

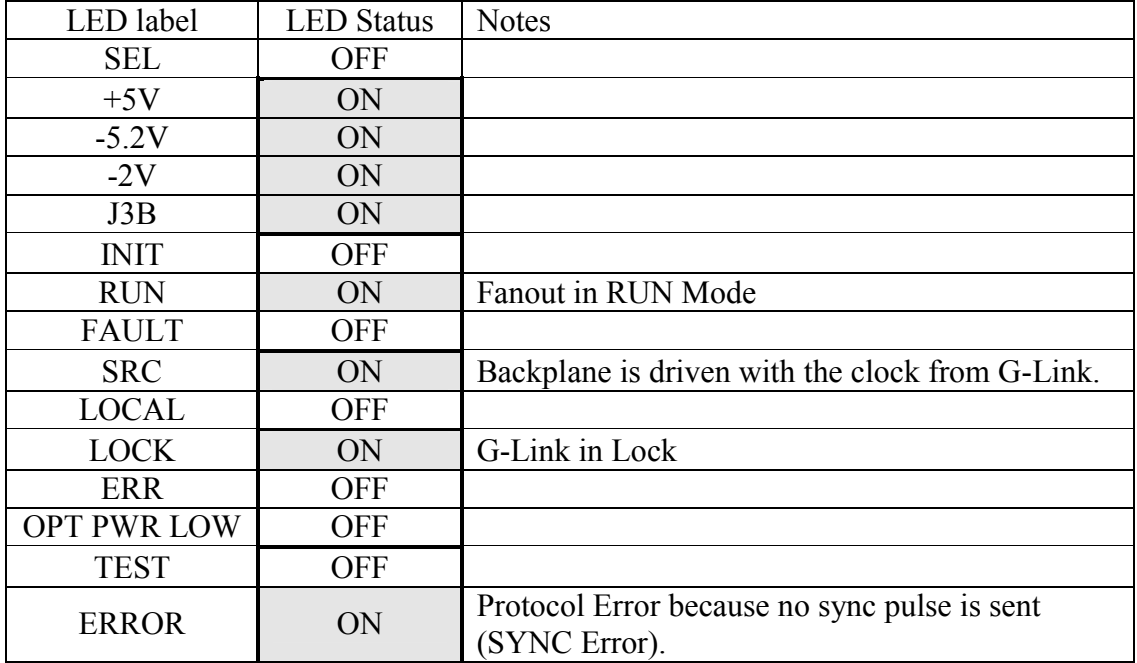

## <span id="page-14-0"></span>*1.4 TEST02 (TEST FIFO)*

1) Reset the FIB Fanout pushing the front panel "reset" button.

- 2) Start SVX DAQ Software (the software should be configured to use the files: "system.cfg" and "fibfan.crate".
- 3) Window: SVXII DAQ Menu: DAQ Command: INIT SYSTEM
- 4) Check the front panel LED Status on the FIB Fanout:

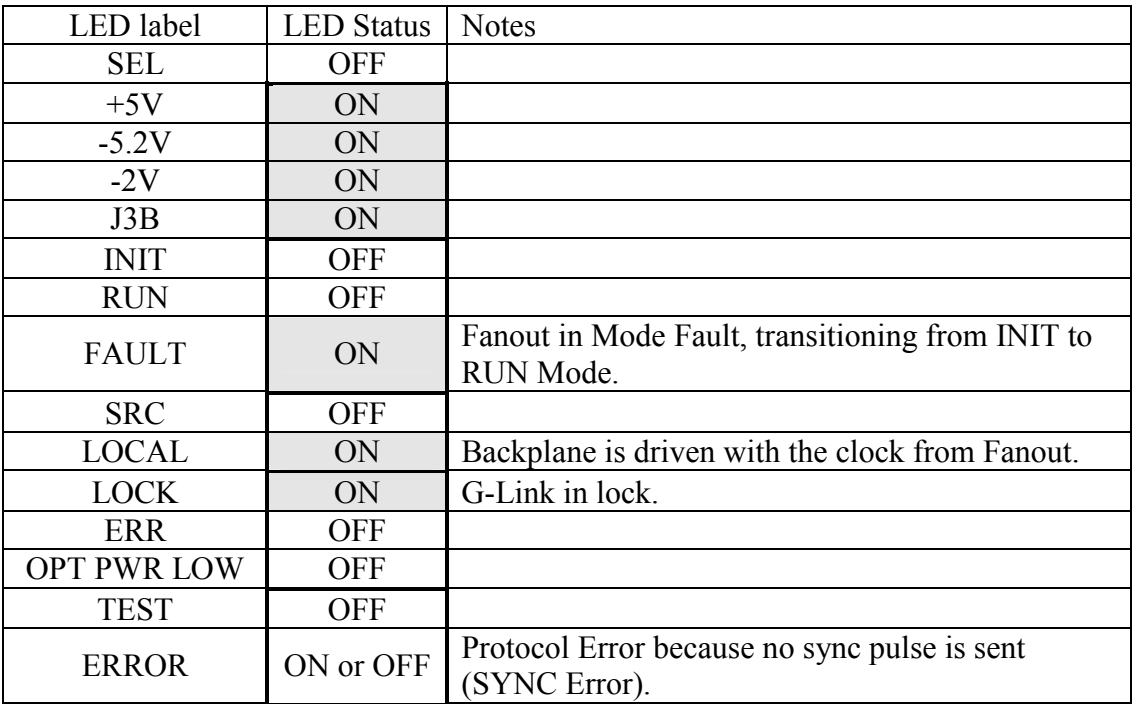

5) Reset the FIB Fanout pushing the front panel "reset" button.

6) Window: SVXII DAQ Menu: VME Command: Read/Write Script

7) Window: Read/Write Script Menu: FILE Command: OPEN Open file: test02.txt.

8) Window: Read/Write Script Select tab: A32/D32 Set crate: 0

Set Base Address: ox70000000 (red backplane) or ox78000000 (green backplane).

9) Window: Read/Write Script, click the "OK" button (run the script) and verify the responses of the board (using the comments included in the script file test02.txt)..

## FIB Fanout Module TESTs November 12, 2000

# 9) Check the front panel LED Status on the FIB Fanout:

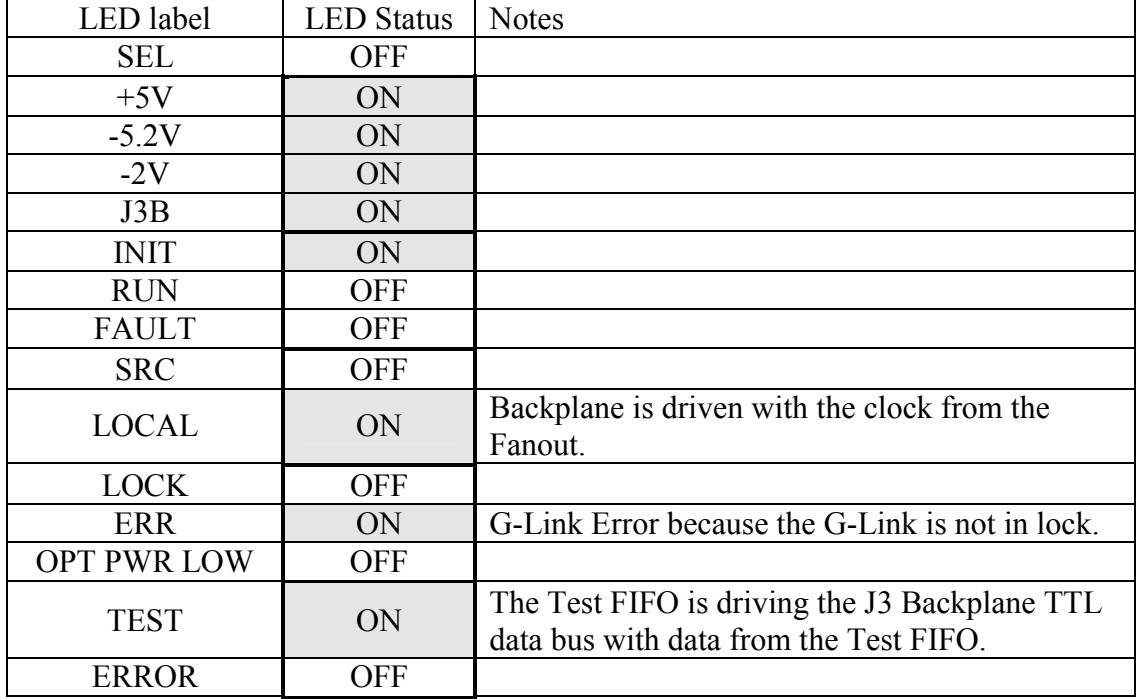

FIB Fanout Module TESTs November 12, 2000

10) Load Setup2 on the logic analyzer and verify logic analyzer POD setup 2 connections. Clear the trigger setting. For POD1 and POD2 set the analyzer trigger level to 2.0Volts. Check the presence of the following signals:

J3DB [19..0] (Rolling 1s and rolling 0s)

GLD  $P$  [19..0] (Rolling 1s and rolling 0s)

PC53\_P (53MHz clock)

J3\_09, /J3\_09, J3\_10, /J3\_10, J3\_11, /J3\_11, J3\_12, /J3\_12, J3\_13, /J3\_13, J3\_14, /J3\_14, /J3\_16, J3\_16, /J3\_17, /J3\_17, J3\_18, /J3\_18, /J3\_19, J3\_19, /J3\_20, /J3\_20, J3\_21, /J3\_21. To verify the presence of the ECL Clock on the J3 Backplane connect: POD3 to U50 and POD4 to U52.

To verify the presence of the ECL SYNC on the J3 Backplane connect: POD3 to U51 and POD4 to U53.

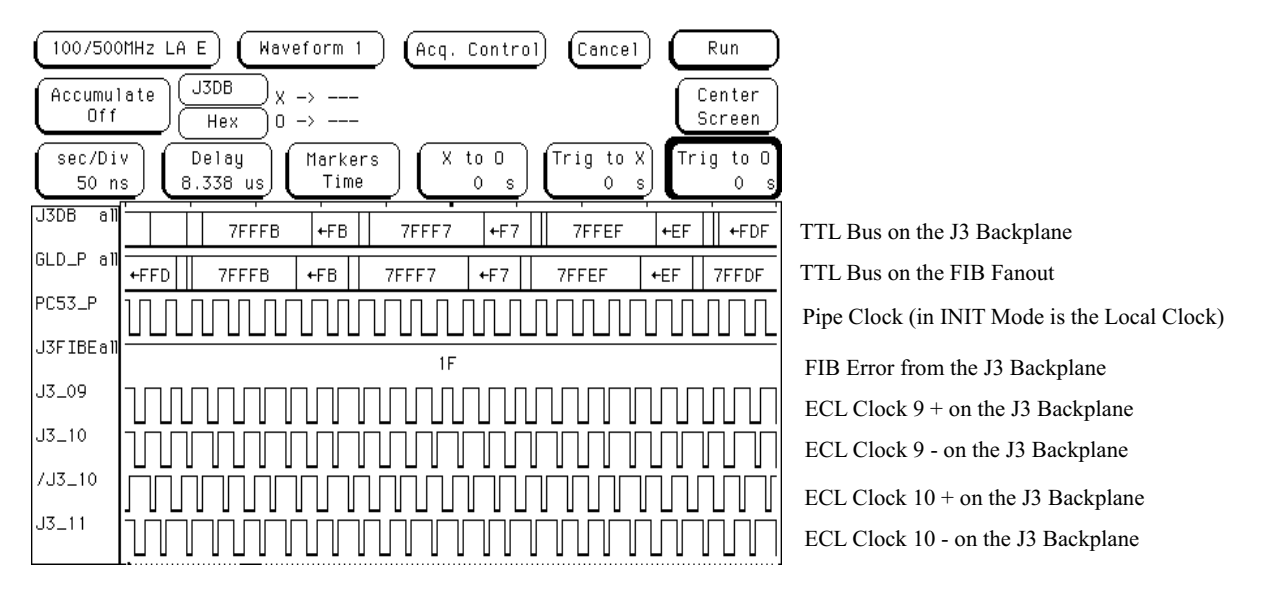

Figure 1.4, TTL Bus and ECL Clock signals.

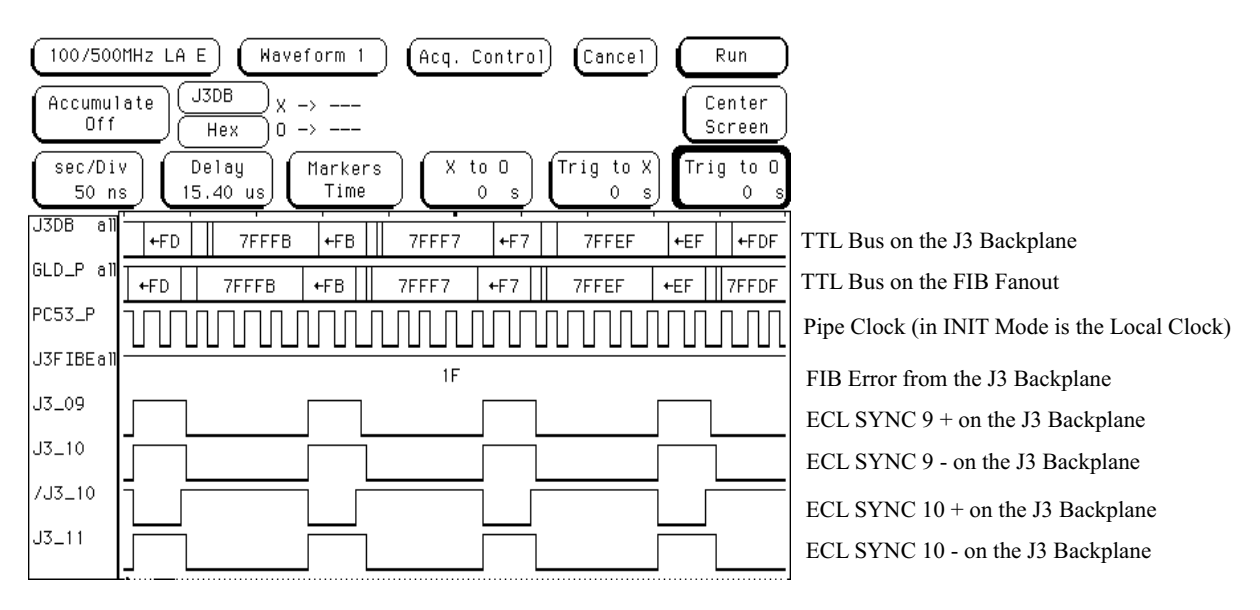

Figure 1.5, TTL Bus and ECL SYNC signals.

## <span id="page-17-0"></span>*1.5 TEST03 (GLINK Data Link)*

- 1) Start SVX DAQ Software (the software should be configured to use the files: "system.cfg" and "fibfan.crate".
- 2) Reset the FIB Fanout pushing the front panel "reset" button.
- 3) Window: SVXII DAQ Menu: DAQ Command: INIT SYSTEM
- 4) Check the front panel LED Status on the FIB Fanout:

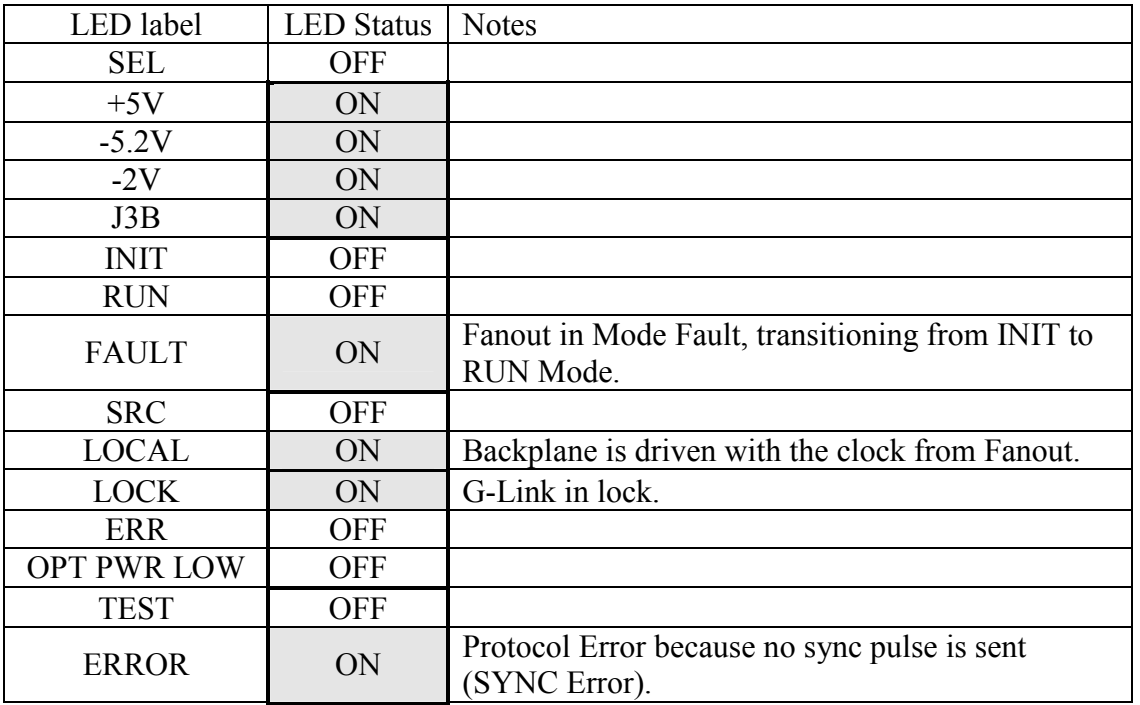

5) Window: SVXII DAQ

Click on button GSTM to open the GSTM Status Page.

6) Window: GSTM Status Page Menu: STATUS Command: Clear FIFOs

- 7) Window: GSTM Status Page Menu: FIFOs Command: FIFO File Name, select file: "glink 0F.fifo". Command: Write FIFO.
- 8) Window: GSTM Status Page Menu: STATUS Select Transmission Control / Loopover Command: Write

## 9) Check the front panel LED Status on the FIB Fanout:

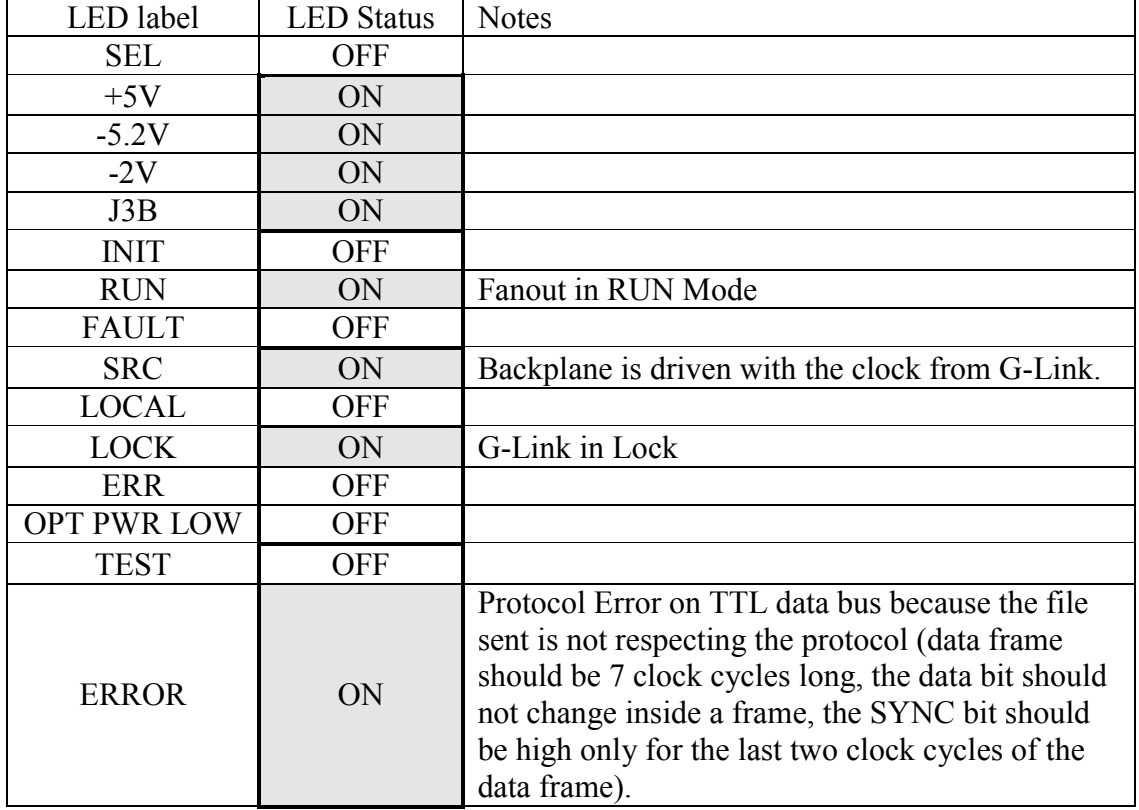

FIB Fanout Module TESTs November 12, 2000

10) Load Setup2 on the logic analyzer and verify logic analyzer POD setup 2 connections. Check the presence of the following signals:

J3DB [19..0] (All 0s and all Fs).

GLD  $P$  [19..0] (All 0s and all Fs).

PC53\_P

J3\_09, /J3\_09, J3\_10, /J3\_10, J3\_11, /J3\_11, J3\_12, /J3\_12, J3\_13, /J3\_13, J3\_14, /J3\_14, /J3\_16, J3\_16, /J3\_17, /J3\_17, J3\_18, /J3\_18, /J3\_19, J3\_19, /J3\_20, /J3\_20, J3\_21, /J3\_21. To verify the presence of the ECL Clock on the J3 Backplane connect: POD3 to U50 and POD4 to U52.

To verify the presence of the ECL SYNC on the J3 Backplane connect: POD3 to U51 and POD4 to U53.

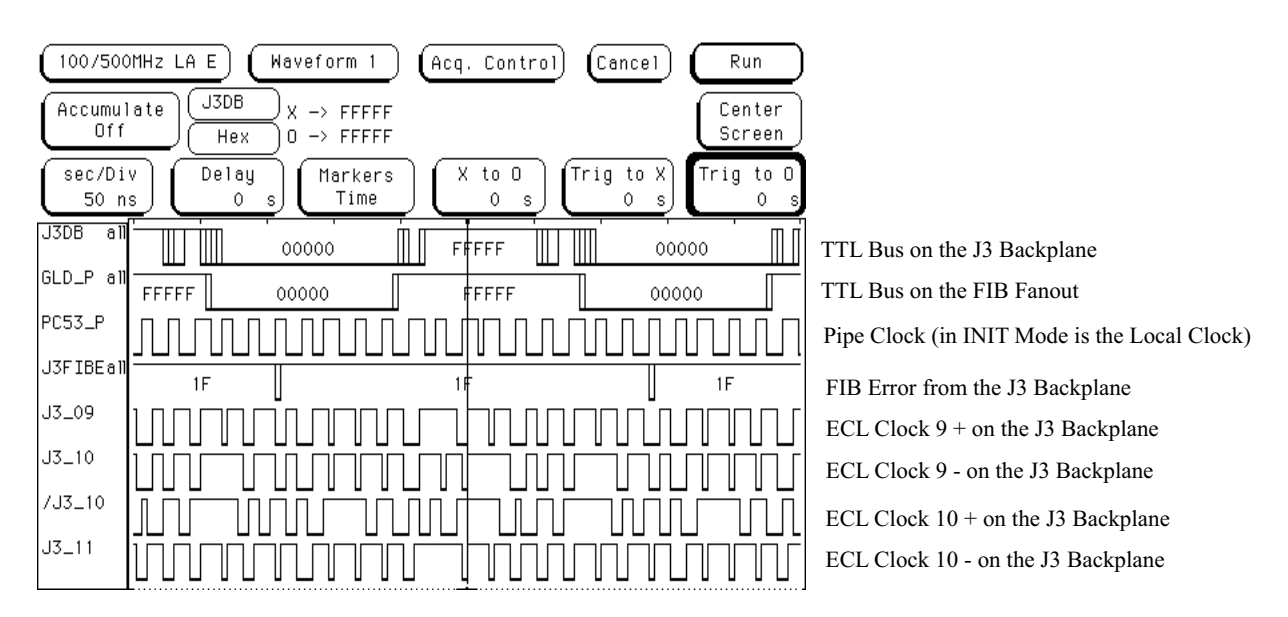

Figure 1.6, TTL Bus and ECL Clock signals.

| 100/500MHz LA E<br>Waveform 1<br>Acq. Control<br>Cancel<br>Run                                                                    |                                              |
|----------------------------------------------------------------------------------------------------|----------------------------------------------|
| J3DB<br>Accumulate<br>Center<br>Of f<br>Screen<br>Hex<br>Ω.<br>$\rightarrow$                                                      |                                              |
| Trig to X<br>Trig to 0<br>sec/Div<br>Χ.<br>Delay<br>to 0<br>Markers<br>$50$ ns<br>Time<br>$15.40$ us<br>0.<br>0<br>0<br>-S.<br>-S |                                              |
| <b>J3DB</b><br>all-<br><b>FFFFF</b><br>00000<br>FFFFF<br>00000                                                                    | TTL Bus on the J3 Backplane                  |
| GLD_P a⊪<br><b>FFFFF</b><br>00000<br>FFFFF<br>00000                                                                               | TTL Bus on the FIB Fanout                    |
| PC53_P                                                                                                    | Pipe Clock (in INIT Mode is the Local Clock) |
| J3FIBEall<br>1F                                                                                                    | FIB Error from the J3 Backplane              |
| J3_09                                                                                                    | ECL SYNC $9 +$ on the J3 Backplane           |
| $J3-10$                                                                                                    | ECL SYNC 9 - on the J3 Backplane             |
| $7J3 - 10$                                                                                                    | ECL SYNC $10 +$ on the J3 Backplane          |
| $J3 - 11$                                                                                                    | ECL SYNC 10 - on the J3 Backplane            |

Figure 1.7, TTL Bus and ECL SYNC signals.

### <span id="page-20-0"></span>*1.6 TEST04 (ERROR FIFO)*

- 1) Reset the FIB Fanout pushing the front panel "reset" button.
- 2) Start SVX DAQ Software (the software should be configured to use the files: "system.cfg" and "fibfan.crate".
- 3) Window: SVXII DAQ Menu: DAQ Command: INIT SYSTEM
- 4) Reset the FIB Fanout pushing the front panel "reset" button.
- 5) Window: SVXII DAQ Menu: VME Command: Read/Write Script
- 6) Window: Read/Write Script Menu: FILE Command: OPEN
- Open file: test04a.txt. 7) Window: Read/Write Script Select tab A32/D32, Set crate: 0 Set Base Address: ox70000000 (red backplane) or ox78000000 (green backplane).
- 8) Window: Read/Write Script, click the "OK" button (run the script) and verify the responses of the board (using the comments included in the script file test04a.txt). This allows one to verify the functionality of the Error FIFO when used as transition memory triggered by VME.
- 9) Window: SVXII DAQ Menu: FIB Command: FIB Fanout Expert.
- 10) Window: FFO Expert Menus Menu: FIFOs Command: Read Error FIFO
- 11) Window: VME Hex Memory Dump
	- Verify the content of the window (refer to
- Figure 1.8).

The content should be something similar (the left digit can be different and the  $8$ ° in the  $5<sup>th</sup>$ digit can be in a different position) to the following:

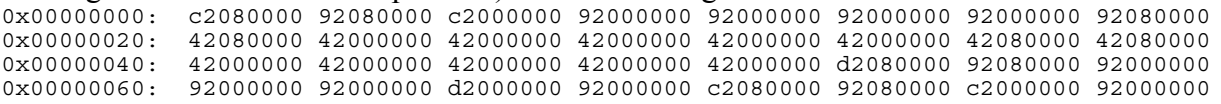

Example: "c2080000" means:

 $c \Rightarrow \text{CAV*}=1$ , DAV\*=1, /DATA VALID=0, GLINK ERROR=0;

2 => GLINK STAT0=0, GLINK STAT1=0, /OPTICAL POWER LOW=1, FIB ERROR=0; 0=> No protocol errors detected;

80000=> SYNC BIT=1, DATA BITS[18..0]=000 0000 0000 0000 0000.

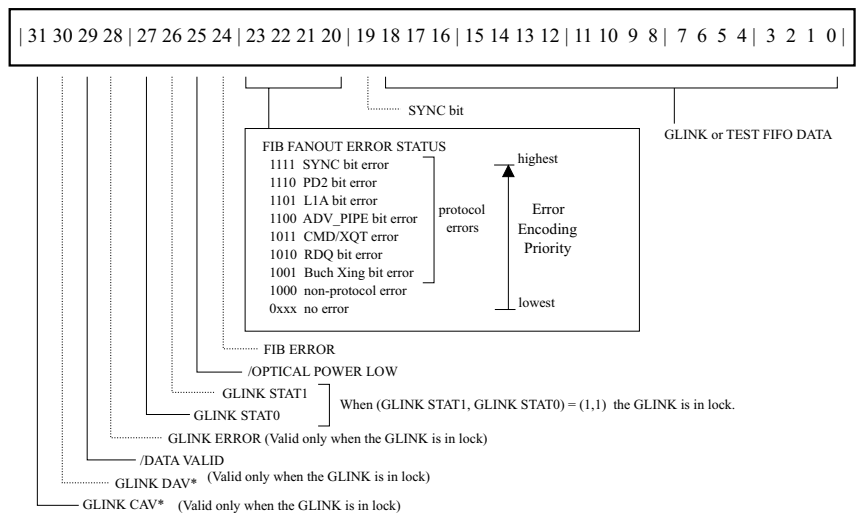

Error FIFO Register VME Address: ox0028 (READ)

Figure 1.8, Error FIFO Register data format.

FIB Fanout Module TESTs November 12, 2000

11) Window: Read/Write Script Menu: FILE Command: OPEN Open file: test04b.txt.

- 12) Window: Read/Write Script, click the "OK" button (run the script) and verify the responses of the board (using the comments included in the script file test04b.txt). This allows one to verify the functionality of the Error FIFO Test Mode.
- 13) Window: Read/Write Script Menu: FILE Command: OPEN open file: test04c.txt.

14) Window: Read/Write Script click the "OK" button (run the script) and verify the responses of the board (using the comments included in the script file test04c.txt). This allows one to verify the functionality of the Error FIFO and the Error Detection Logic.

15) Load Setup1 on the logic analyzer and verify logic analyzer POD setup 1 connections. Check the presence of the following signals:

EFSM\_F all. LC53\_F. GLD P all. SYNC\_P. PC53\_P. EFE\_F. EFAF\_F. SVER\_F. SYER\_P

Trigger on the rising edge of "SVER $F$ " and on the falling edge of "TACK $V$ ".

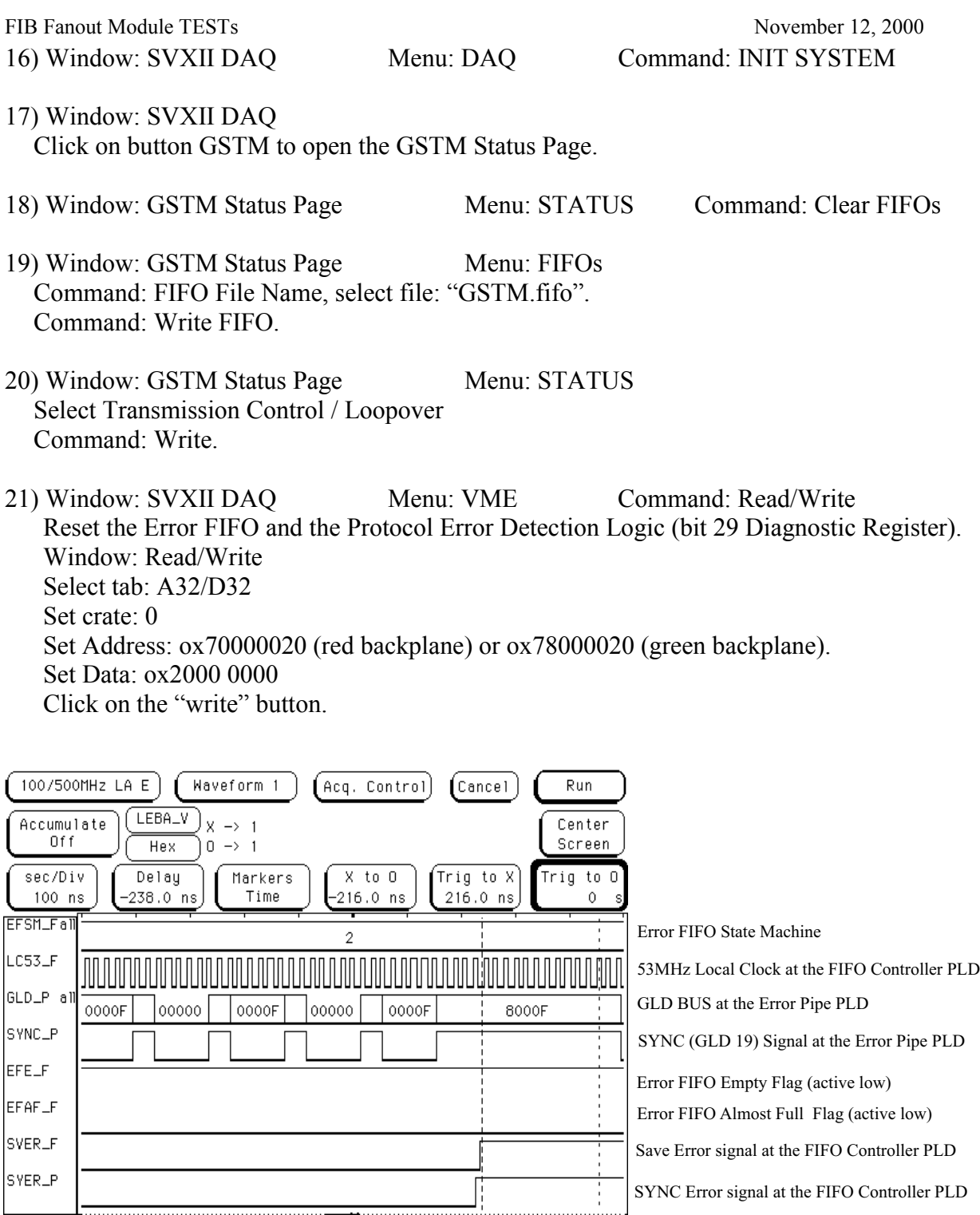

Figure 1.9, Error FIFO signals.

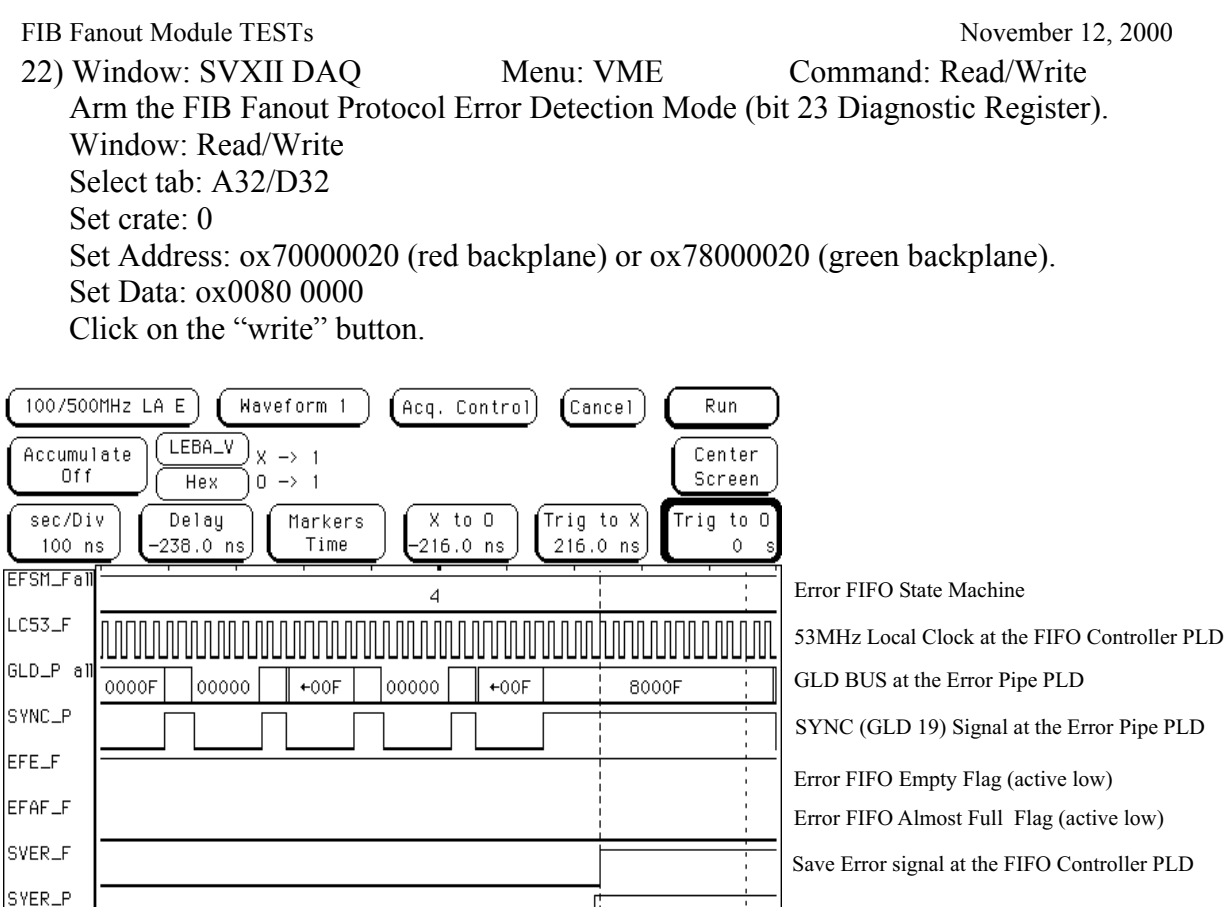

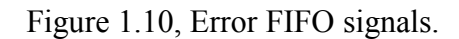

- 23) Window: SVXII DAQ Menu: FIB Command: FIB Fanout Expert.
- 24) Window: FFO Expert Menus Menu: FIFOs Command: Read Error FIFO

SYNC Error signal at the FIFO Controller PLD

25) Window: VME Hex Memory Dump

Verify the content of the window (refer to

[Figure 1.8\)](#page-20-0).

The content should be similar to the following:

0x00000000: 8e00000f 8e00000f 8e00000f 8e00000f 8e00000f 8e08000f 8e08000f 8e08000f 0x00000020: 8e08000f 8ef8000f 8ef8000f 8ef8000f 8ef8000f 8ef8000f 8ef8000f 8ef8000f 0x00000040: 8ef8000f 8ef8000f 8ef8000f 8ef8000f 8ef8000f 8ef8000f 8ef00000 8ef00000 8ef00000 8ef00000 8ef00000 8ef80000 8e080000 8e00000f 8e00000f 8e00000f 0x00000080: 8e00000f 8e00000f 8e08000f 8e08000f 8e000000 8e000000 8e000000 8e000000

## <span id="page-24-0"></span>*1.7 TEST05 (ADC)*

This test allows to verify the functionality of the on board ADC.

- 1) Reset the FIB Fanout pushing the front panel "reset" button.
- 2) Start SVX DAQ Software (the software should be configured to use the files: "system.cfg" and "fibfan.crate".
- 3) Window: SVXII DAQ Menu: DAQ Command: INIT SYSTEM
- 4) Reset the FIB Fanout pushing the front panel "reset" button.
- 5) Window: SVXII DAQ Menu: VME Command: Read/Write Script
- Open file: test05.txt.
- 6) Window: Read/Write Script Menu: FILE Command: OPEN 7) Window: Read/Write Script
	- Select tab A32/D32 Set crate 0

Set Base Address:  $\alpha$ 70000000 (red backplane) or  $\alpha$ 78000000 (green backplane).

- 8) Window: Read/Write Script, click the "OK" button (run the script) and verify the responses of the board (using the comments included in the script file test05.txt). [Table 1.3](#page-25-0) provides a fast way to convert read data to the actual voltage values at the input of the ADC. Verify that:
	- ADC Channel #0: G-Link Optical Power  $\geq$ -2dBm (typically  $-1.5d$ Bm). Optical power  $\text{[dBm]} \approx 10^* \text{Log}_{10} (0.144^* \text{V}_{ADC-ch0} \text{[Volts] });$

ADC Channel #1: Room Temperature  $\leq$  PCB Temperature top  $\leq$  Room Temperature +12 F ADC Channel #2: Room Temperature ≤ PCB Temperature bottom ≤ Room Temperature +12 F

Temp  $[F^{\circ}] = 32 + 36*V_{ADC}$  [Volts];

ADC Channel #3: -5.2 Volt power supply  $\approx$  -5.2 Volts

 $V_{EE} = -(100/47) * V_{ADC-ch3}$  [Volts]

ADC Channel #6: -2.0 Volt power supply  $\approx$  -2.0 Volts

 $V_{TT} = -V_{ADC-ch6}$  [Volts]

<span id="page-25-0"></span>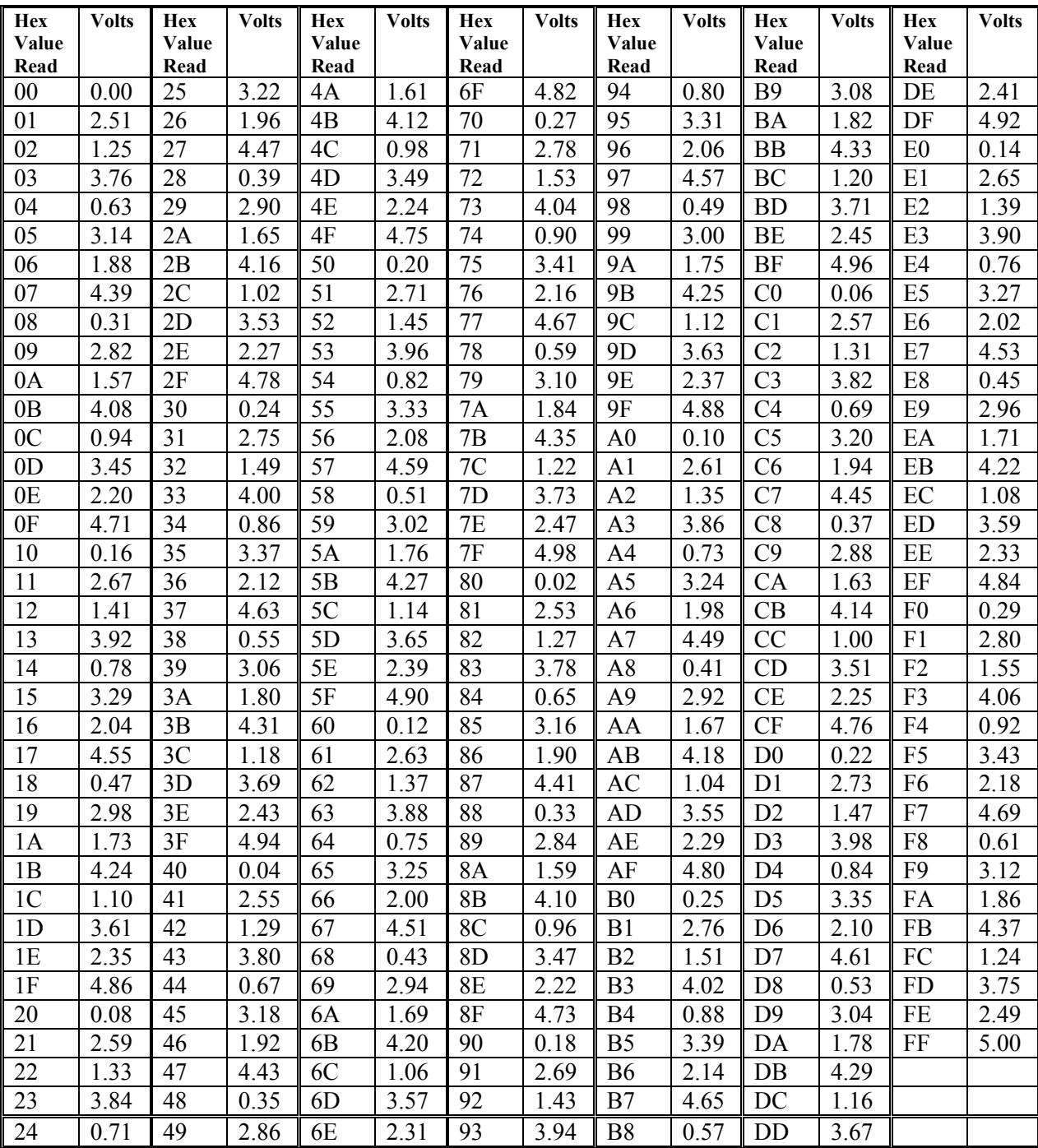

Table 1.3, ADC read data to voltage conversion table.

## <span id="page-26-0"></span>*1.8 TEST06 (RS485)*

This test allows to verify the functionality of the on board RS485 Drivers.

- 1) Reset the FIB Fanout pushing the front panel "reset" button.
- 2) Start SVX DAQ Software (the software should be configured to use the files: "system.cfg" and "fibfan.crate".
- 3) Window: SVXII DAQ Menu: DAQ Command: INIT SYSTEM
- 4) Reset the FIB Fanout pushing the front panel "reset" button.
- 5) Load Setup3 on the logic analyzer and verify logic analyzer POD setup 3 connections. Trigger on ST0J  $\hat{\parallel}$ , ST1J  $\hat{\parallel}$ , ST2J  $\hat{\parallel}$ , ST3J  $\hat{\parallel}$ . Monitor the following signals: ST0J, /ST0J,

ST1J, /ST1J, ST2J, /ST2J, ST3J, /ST3J, SST0\_J SST1\_J SST2\_J SST3\_J SRC3A\_P. SST0\_G SST1\_G SST2\_G SST3\_G

7) Window: Read/Write Script Menu: FILE Command: OPEN Open file: test06a.txt.

6) Window: SVXII DAQ Menu: VME Command: Read/Write Script

8) Window: Read/Write Script Select tab A32/D32, Set crate: 0 Set Base Address: ox70000000 (red backplane) or ox78000000 (green backplane).

#### FIB Fanout Module TESTs November 12, 2000

9) Window: Read/Write Script, click the "OK" button (run the script) and verify the responses of the board (using the comments included in the script file test06a.txt).

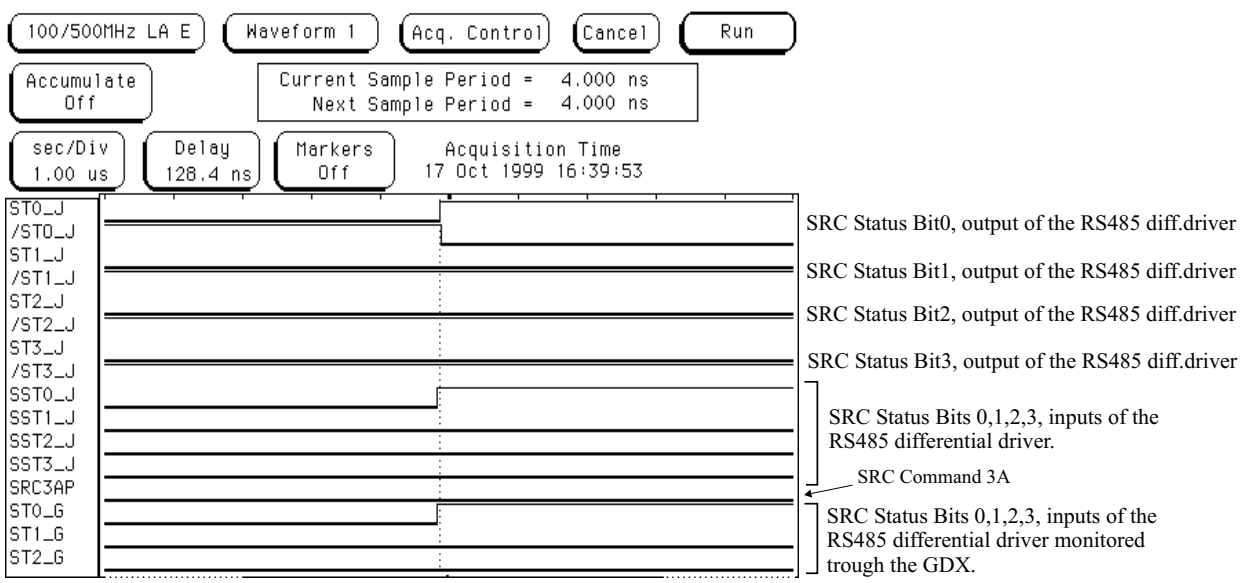

Figure 1.11, SRC Status bits signals.

- 10) Repeat the steps 6 to 8 using the files test06b.txt, test06c.txt, test06d.txt.
- 11) Window: Read/Write Script Menu: FILE Command: OPEN
- Open file: test06e.txt.
- 12) Window: Read/Write Script Select tab A32/D32

Set crate: 0

Set Base Address: ox70000000 (red backplane) or ox78000000 (green backplane).

13) Window: Read/Write Script, click the "OK" button (run the script) and verify the responses of the board (using the comments included in the script file test06e.txt).

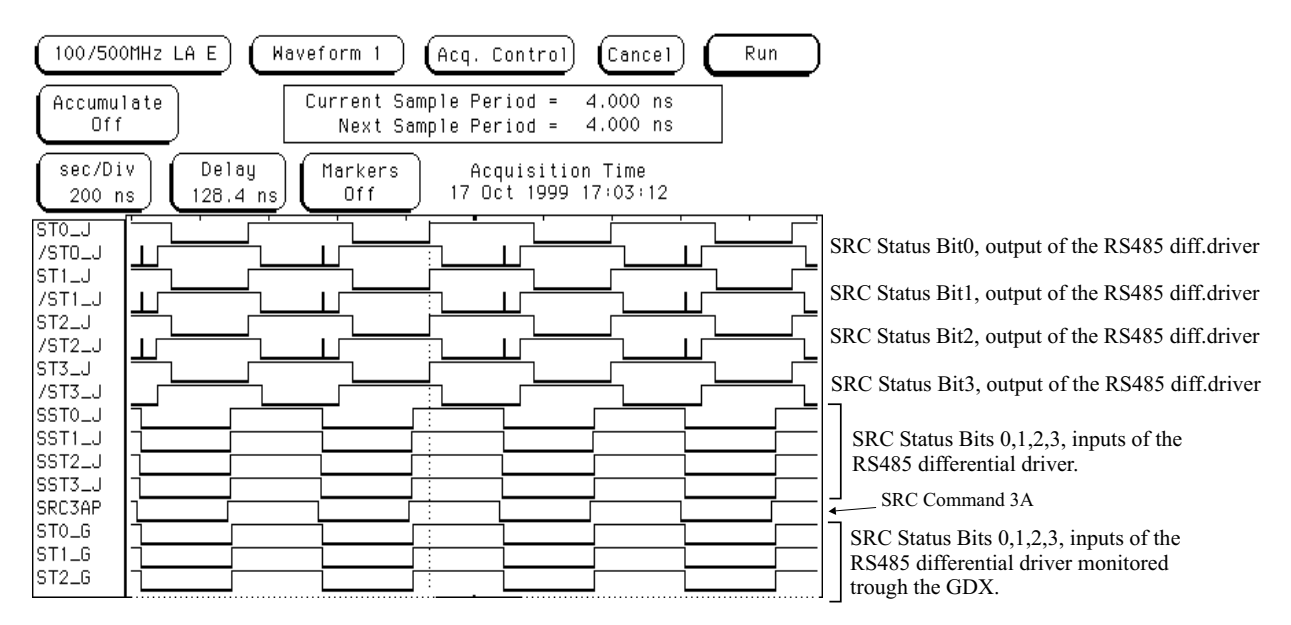

Figure 1.12, SRC Status bit signals.

## <span id="page-28-0"></span>*1.9 TEST07 (FFO "DB" Local Bus)*

This test allows to verify the functionality of the local bus "DB[0..31]".

- 1) Reset the FIB Fanout pushing the front panel "reset" button.
- 2) Start SVX DAQ Software (the software should be configured to use the files: "system.cfg" and "fibfan.crate".
- 3) Window: SVXII DAQ Menu: DAQ Command: INIT SYSTEM
- 4) Reset the FIB Fanout pushing the front panel "reset" button.
- 5) Load Setup4 on the logic analyzer and verify logic analyzer POD setup 4 connections. Trigger on TACK\_V  $\Downarrow$

Monitor the following signals:

LEBA\_V LEAB\_V TACK\_V WMP0\_V RMP0\_V WDRG\_V RDRG\_V DB D all

- 
- 7) Window: Read/Write Script Menu: FILE Command: OPEN Open file: test07a.txt.

6) Window: SVXII DAQ Menu: VME Command: Read/Write Script

8) Window: Read/Write Script Select tab A32/D32, Set crate: 0

Set Base Address:  $\alpha$ 70000000 (red backplane) or  $\alpha$ 78000000 (green backplane).

9) Window: Read/Write Script Menu: OPTIONS

Select: SINGLE STEP COMMANDS (Box will be checked when selected).

FIB Fanout Module TESTs November 12, 2000

10) Window: Read/Write Script, click the "OK" button twice (to run each command of the script) keep running one command at a time until the analyzer shows a read of the diagnostic register.

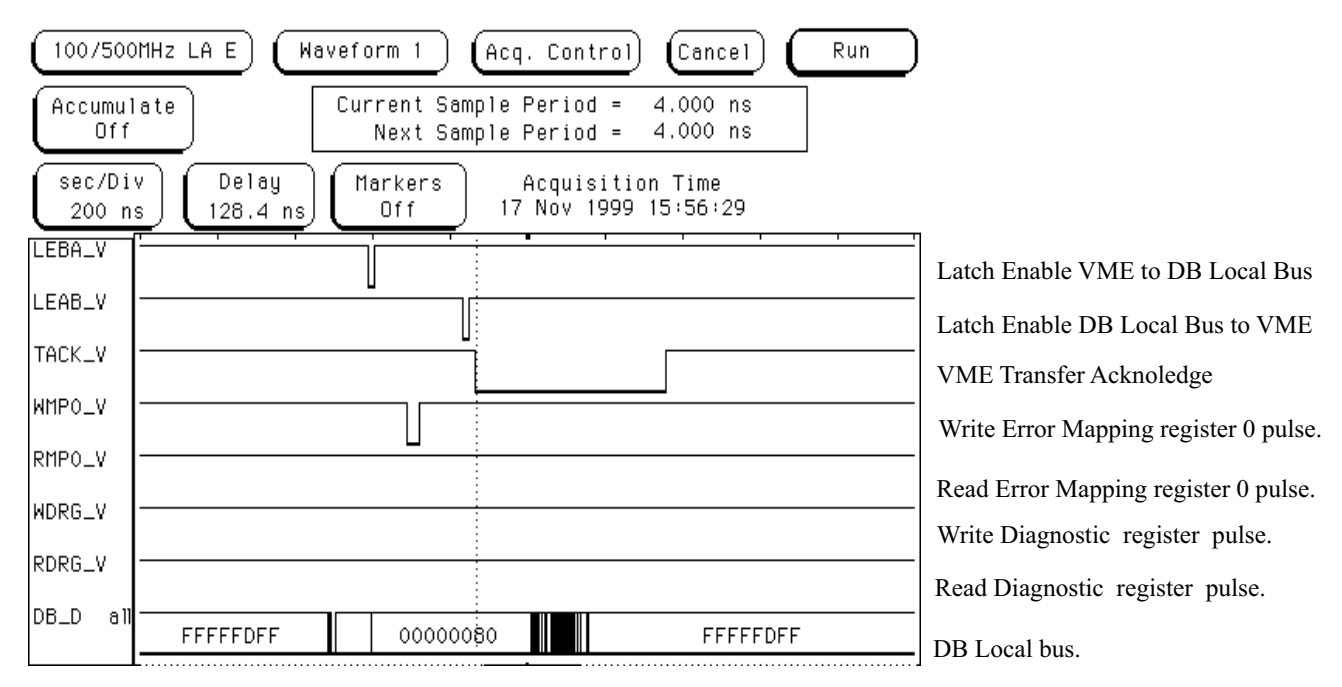

Figure 1.13, Test of the DB local bus.

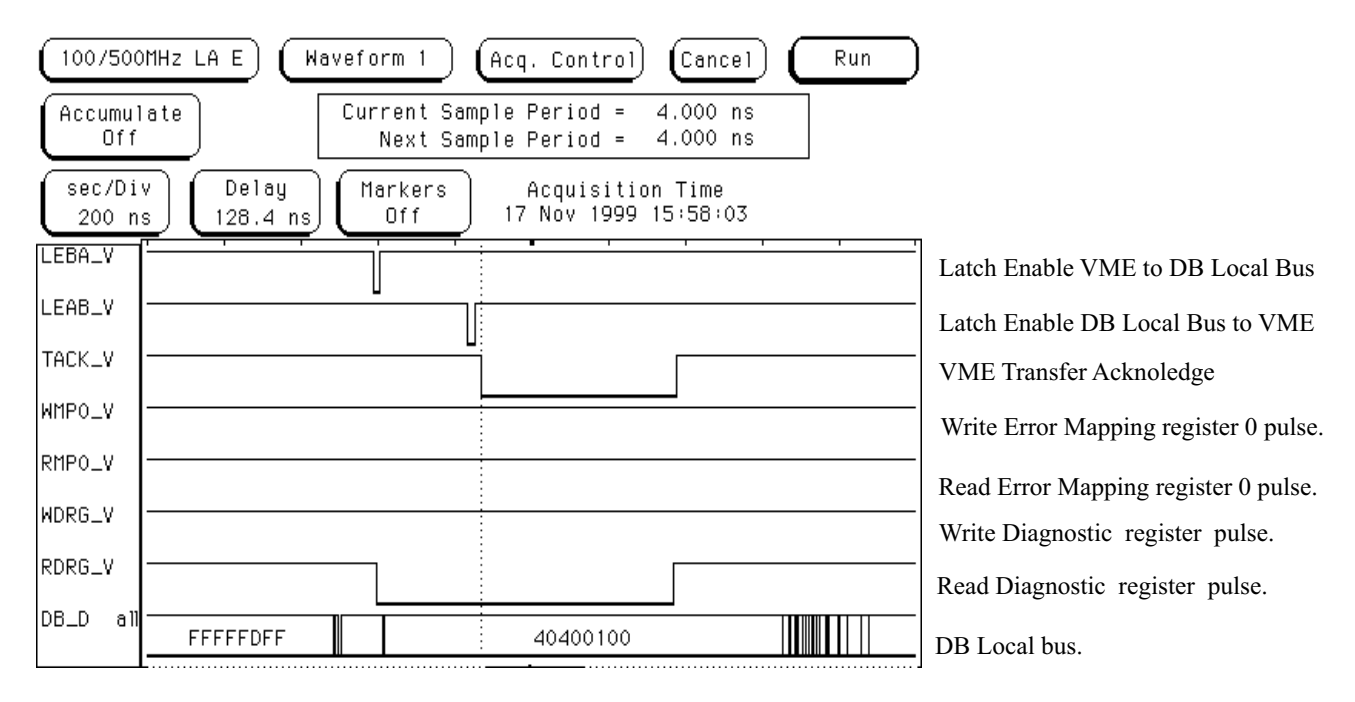

Figure 1.14, End of the test of the DB local bus..

# <span id="page-30-0"></span>**2 LOGIC ANALYZER pod setup**

# <span id="page-31-0"></span>*2.1 Logic Analyzer SETUP 1*

# **POD1: VME Interface (U56)**

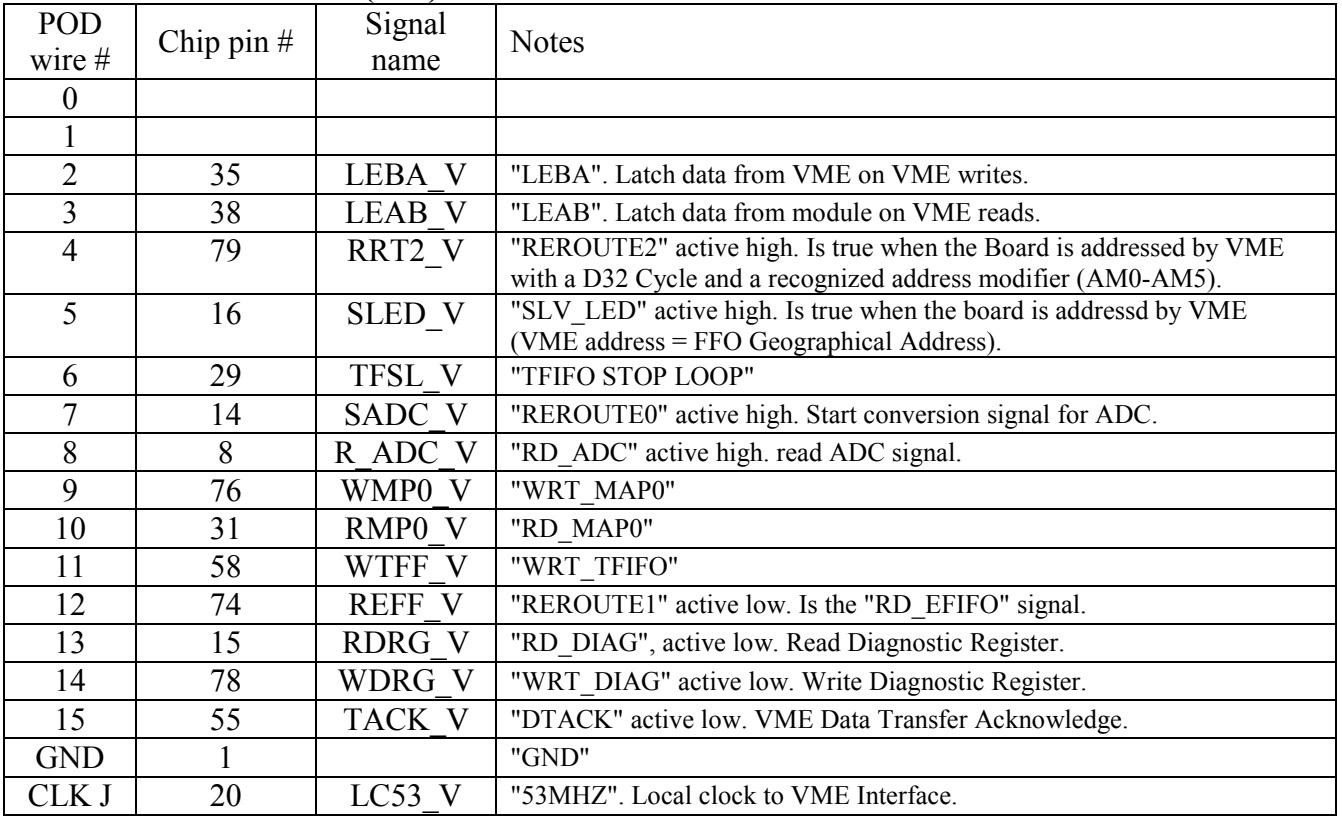

## **POD2: Error Latch (U26)**

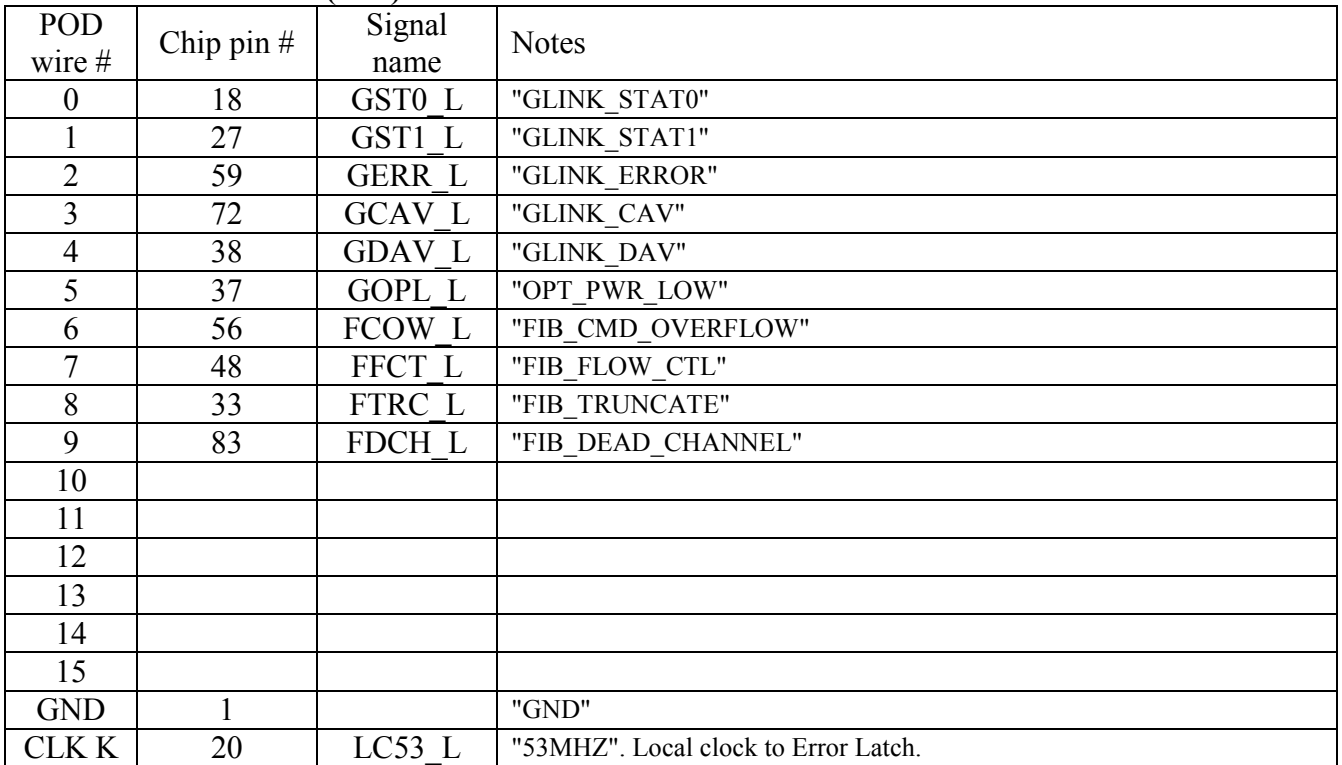

#### **POD3: Clock Controller (U42)**

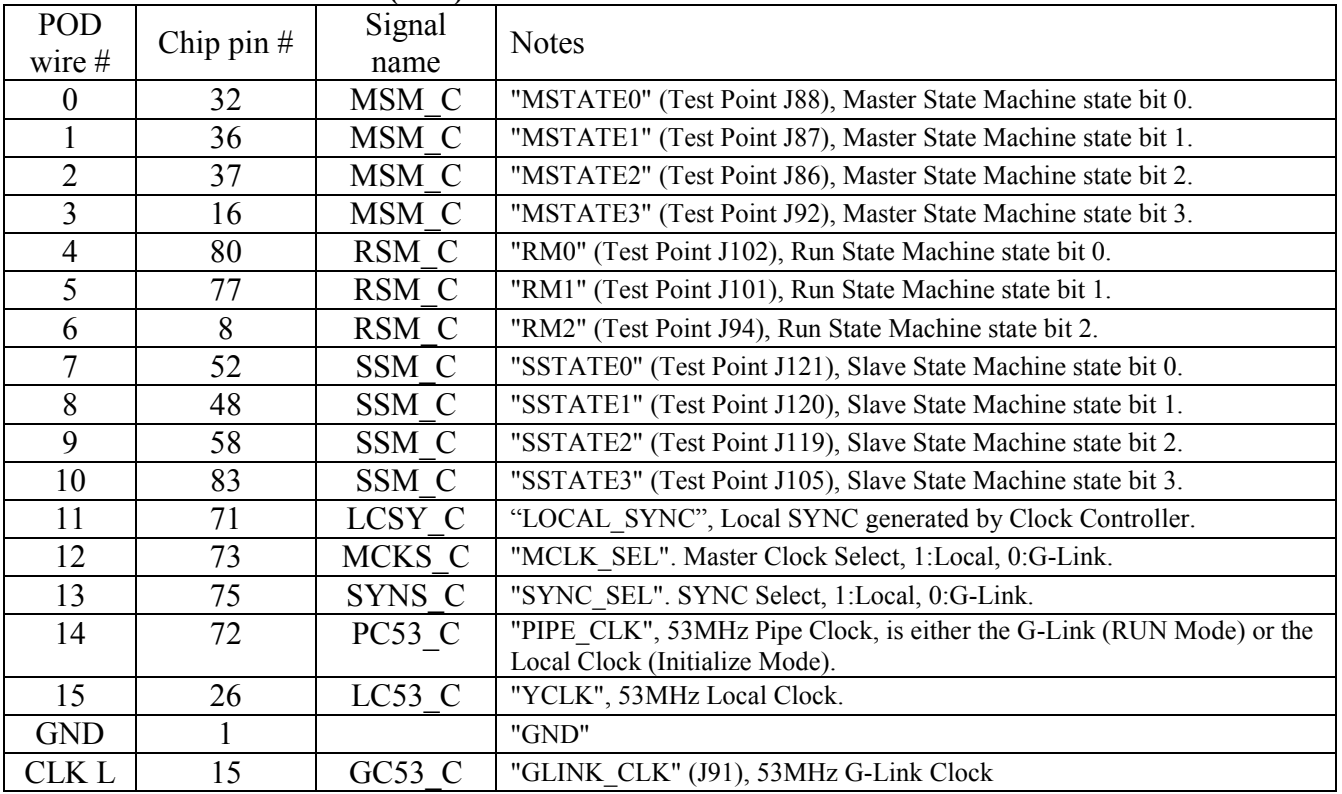

## **POD4: FIFO Controller (U28)**

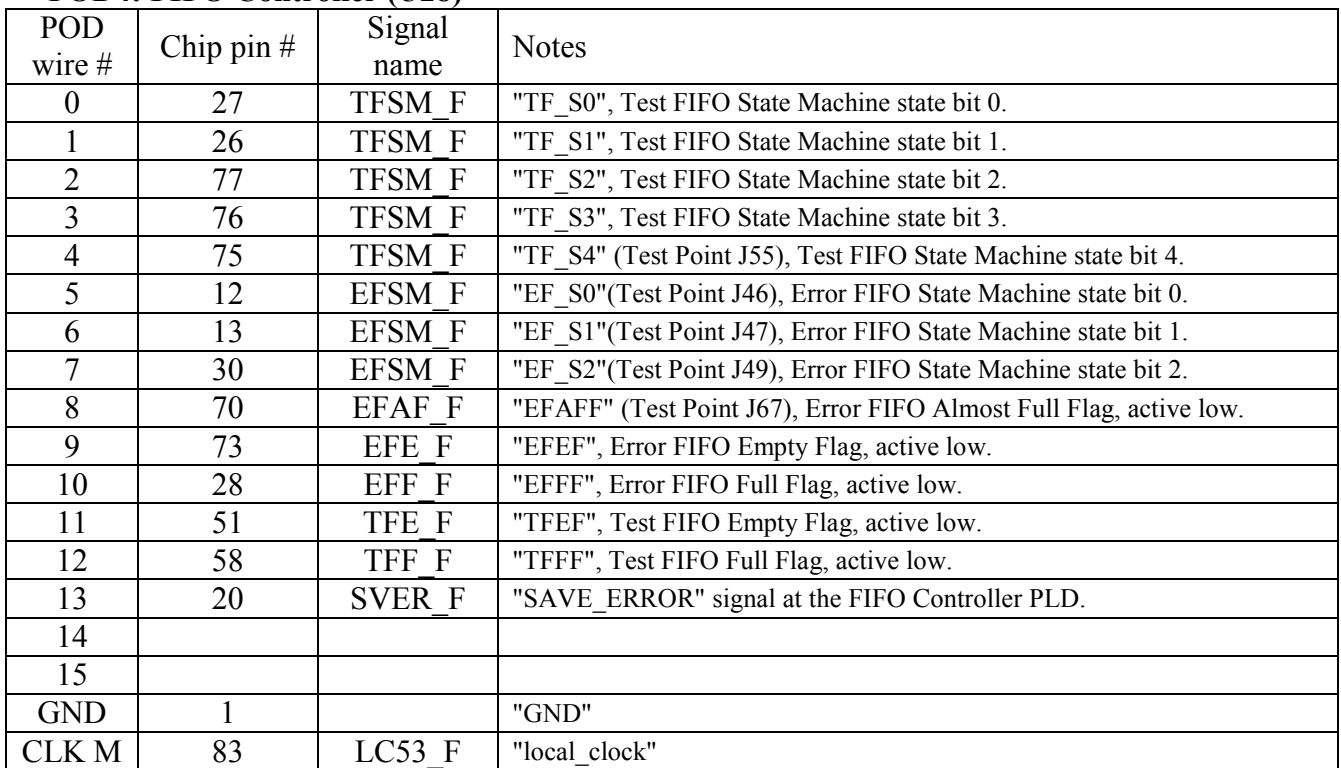

## **POD5: Error Pipe (U43)**

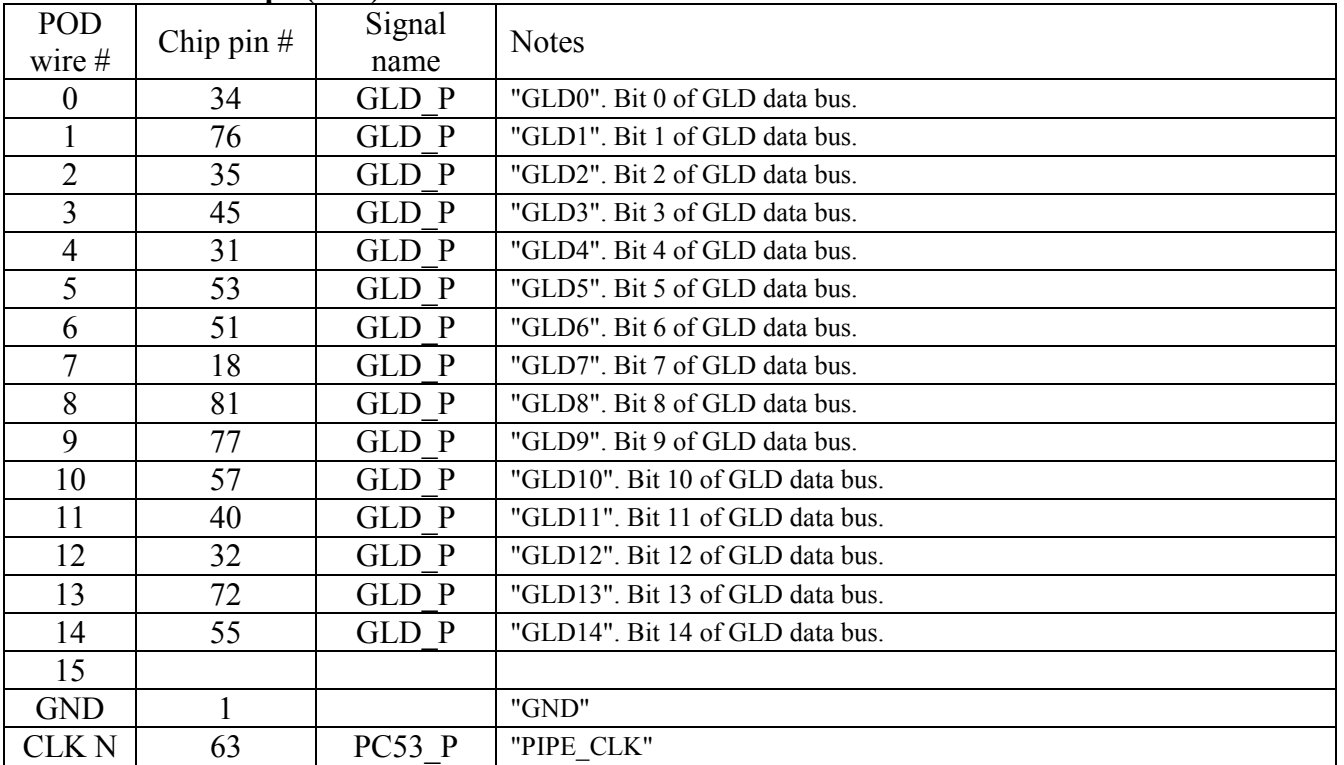

# **POD6: Error Pipe (U43)**

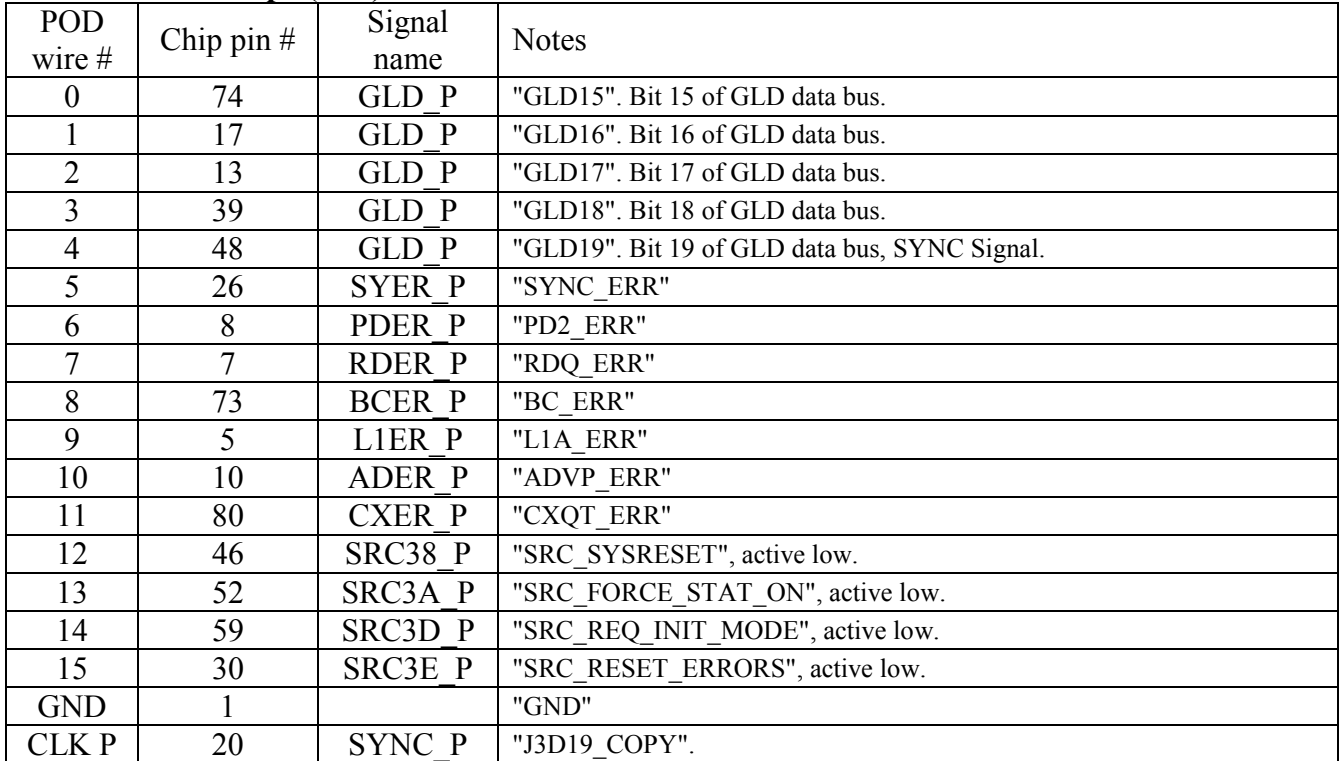

## <span id="page-34-0"></span>*2.2 Logic Analyzer SETUP 2*

## **POD1: Backplane and TTL Data BUS. Trigger set on 2.0Volt (User Defined)**

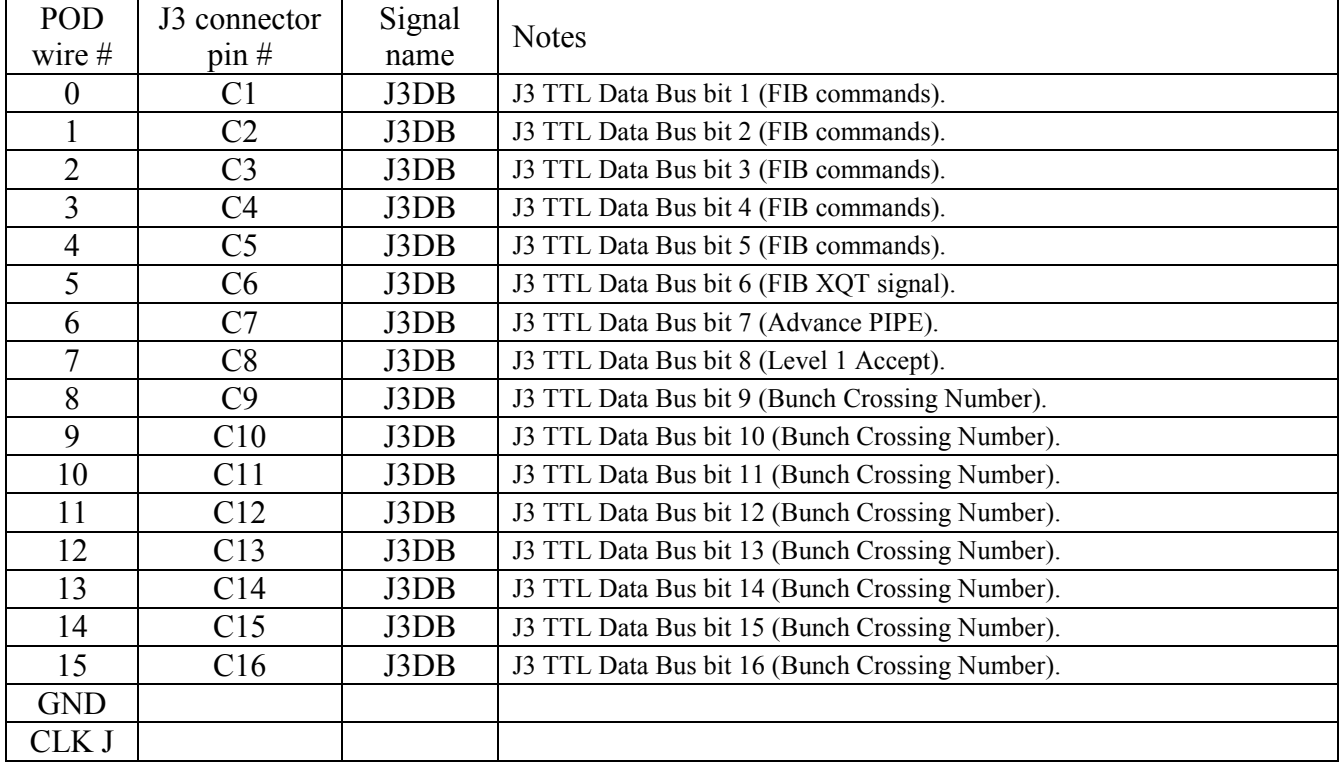

### **POD2: Backplane, TTL Data BUS. Trigger set on 2.0Volt (User Defined).**

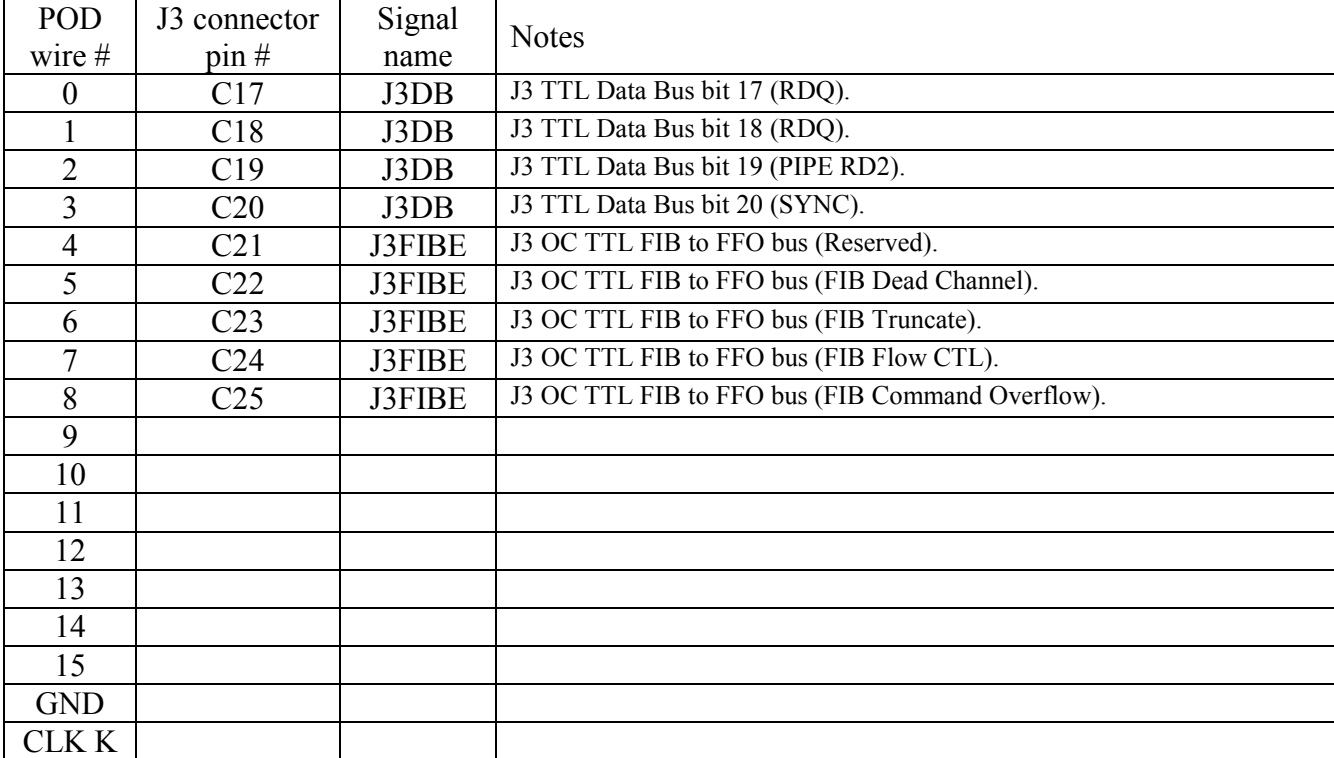

## **POD3: ECL CLOCK (U50) and ECL SYNC (U51) Drivers**

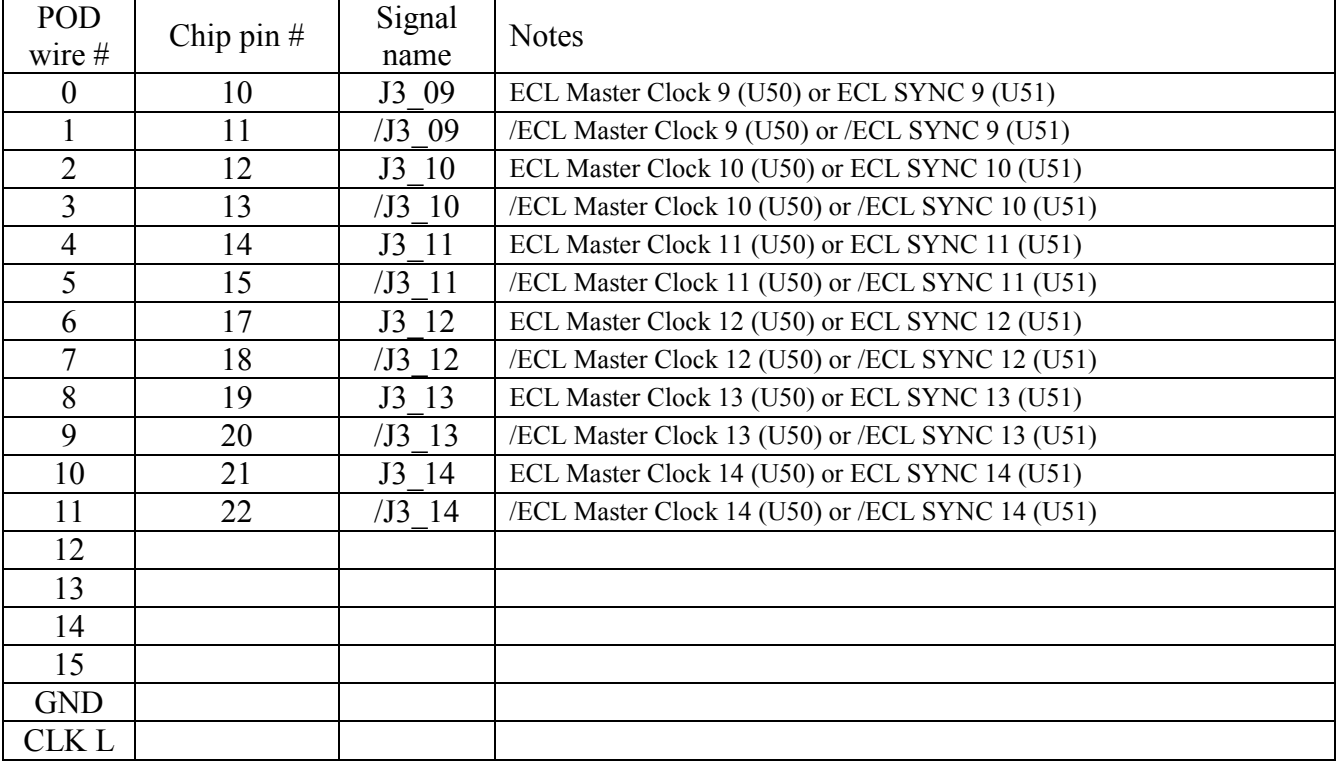

## **POD4: ECL CLOCK (U52) and ECL SYNC (U53) Drivers**

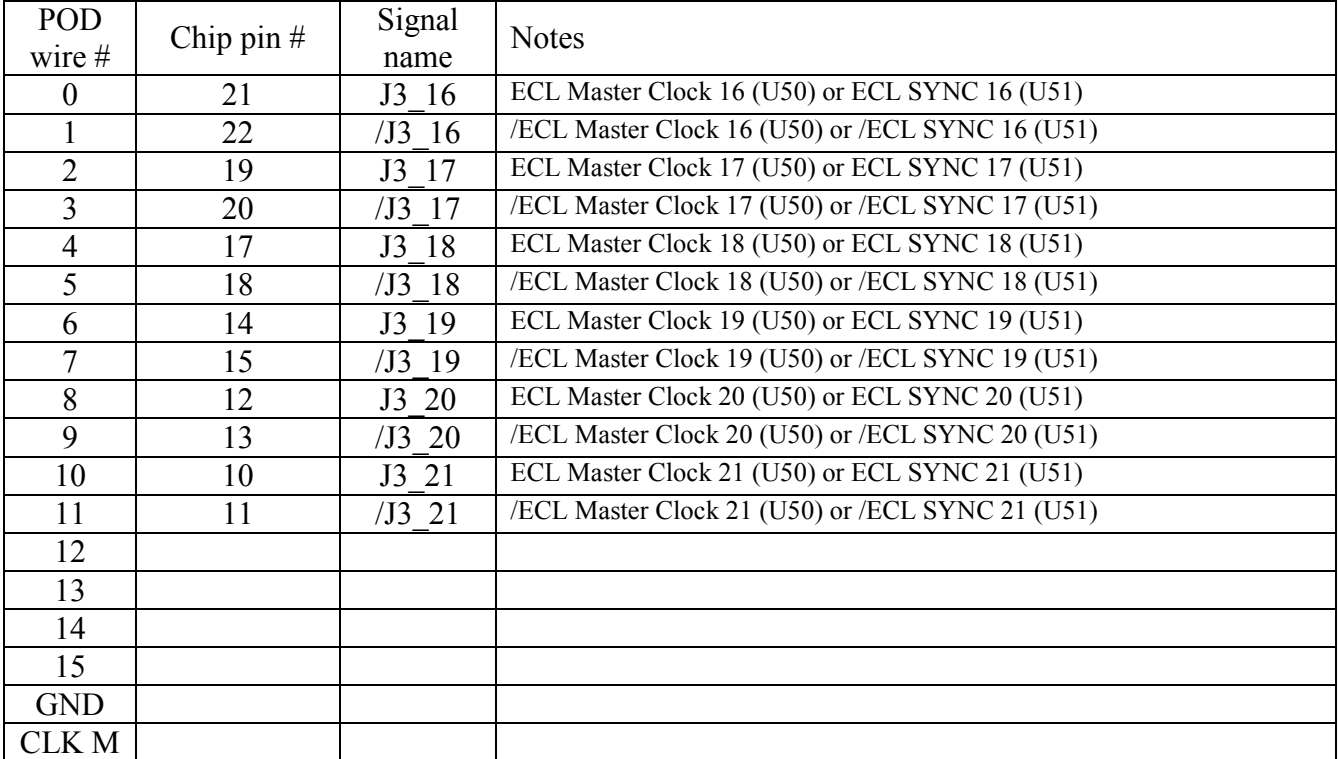

## **POD5: Error Pipe (U43)**

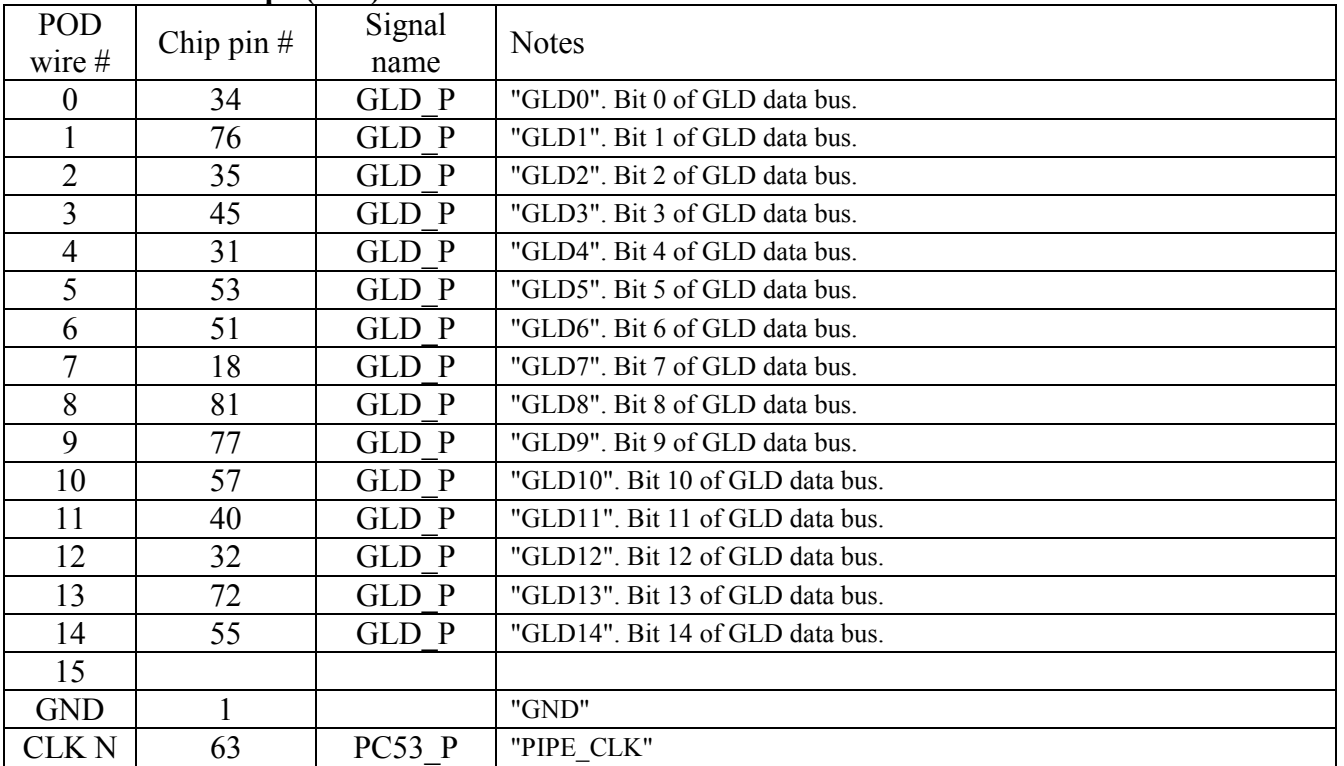

# **POD6: Error Pipe (U43)**

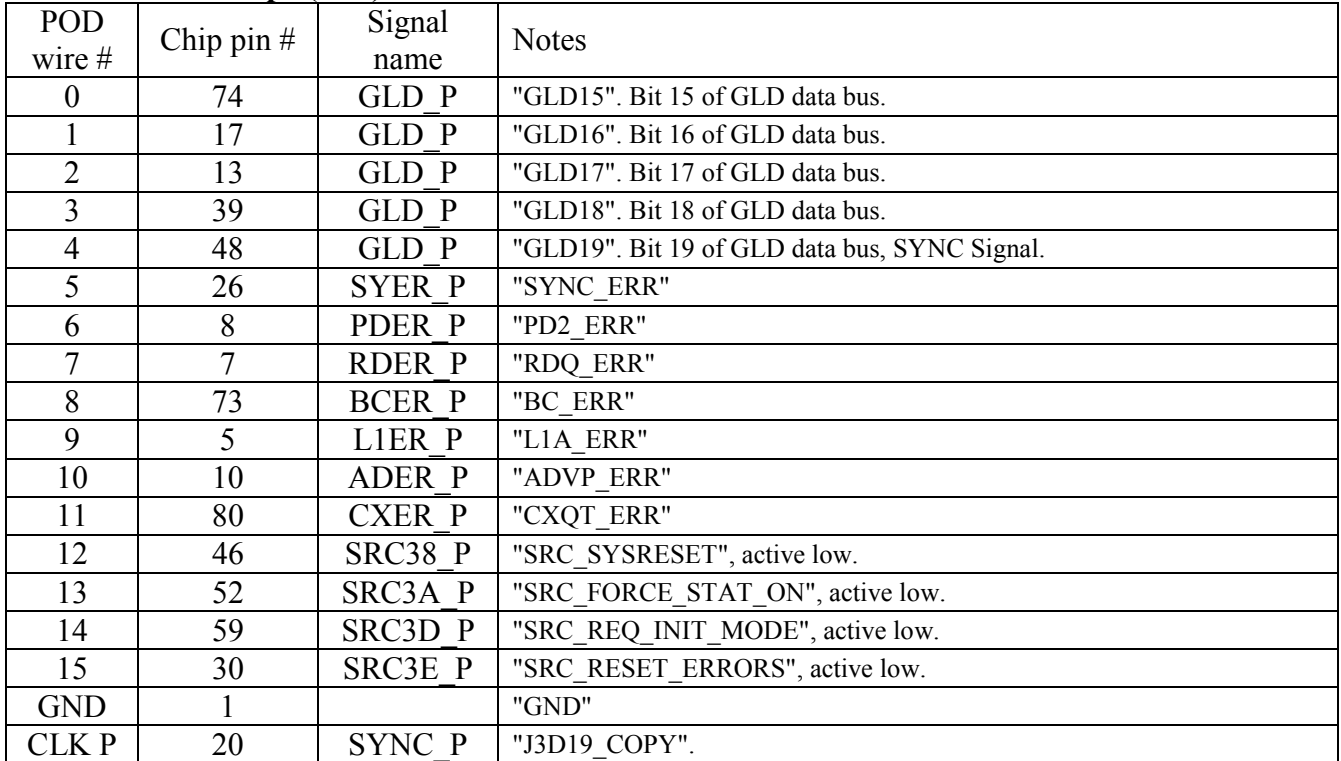

# <span id="page-37-0"></span>*2.3 Logic Analyzer SETUP 3*

# **POD1: VME Interface (U56)**

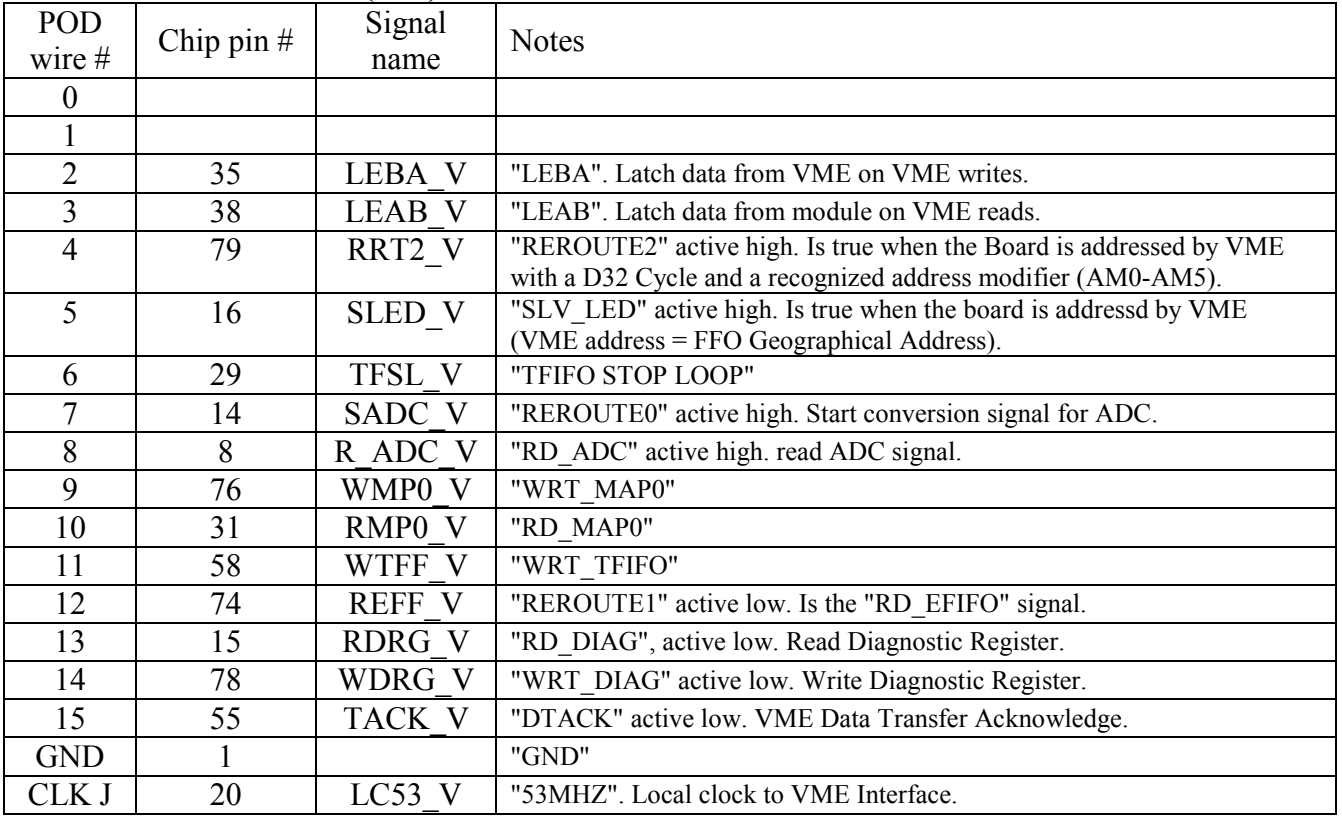

## **POD2: Error Latch (U26)**

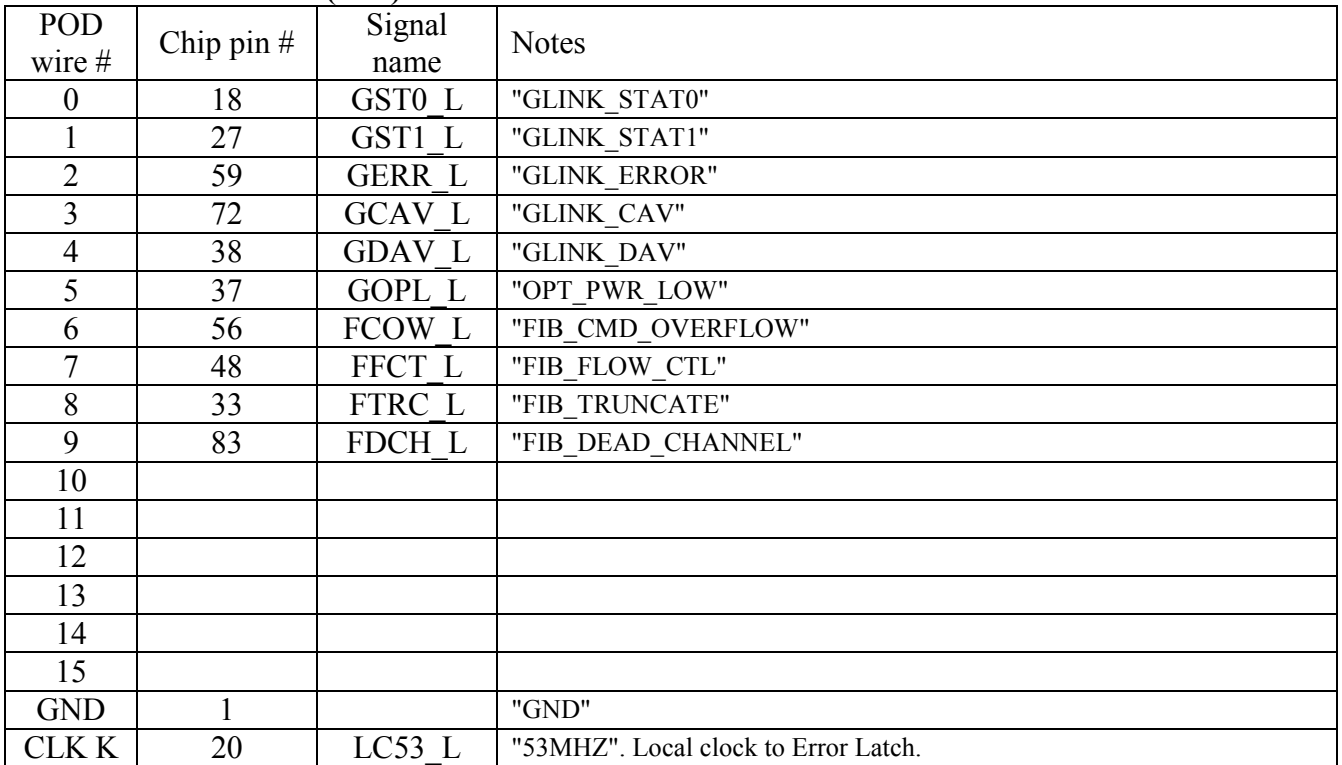

## **POD3: GDX Logic Analyzer Connector (J 139)**

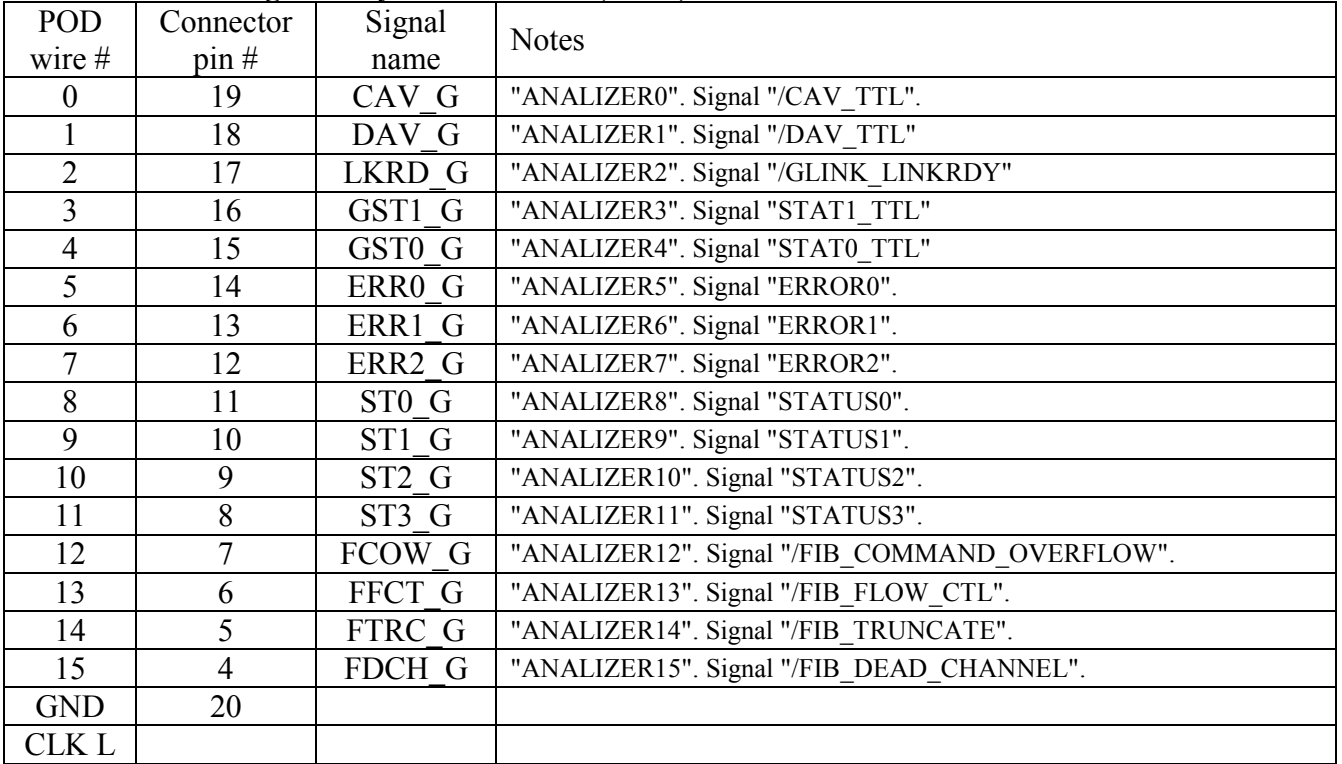

### **POD4: RS485 cable**

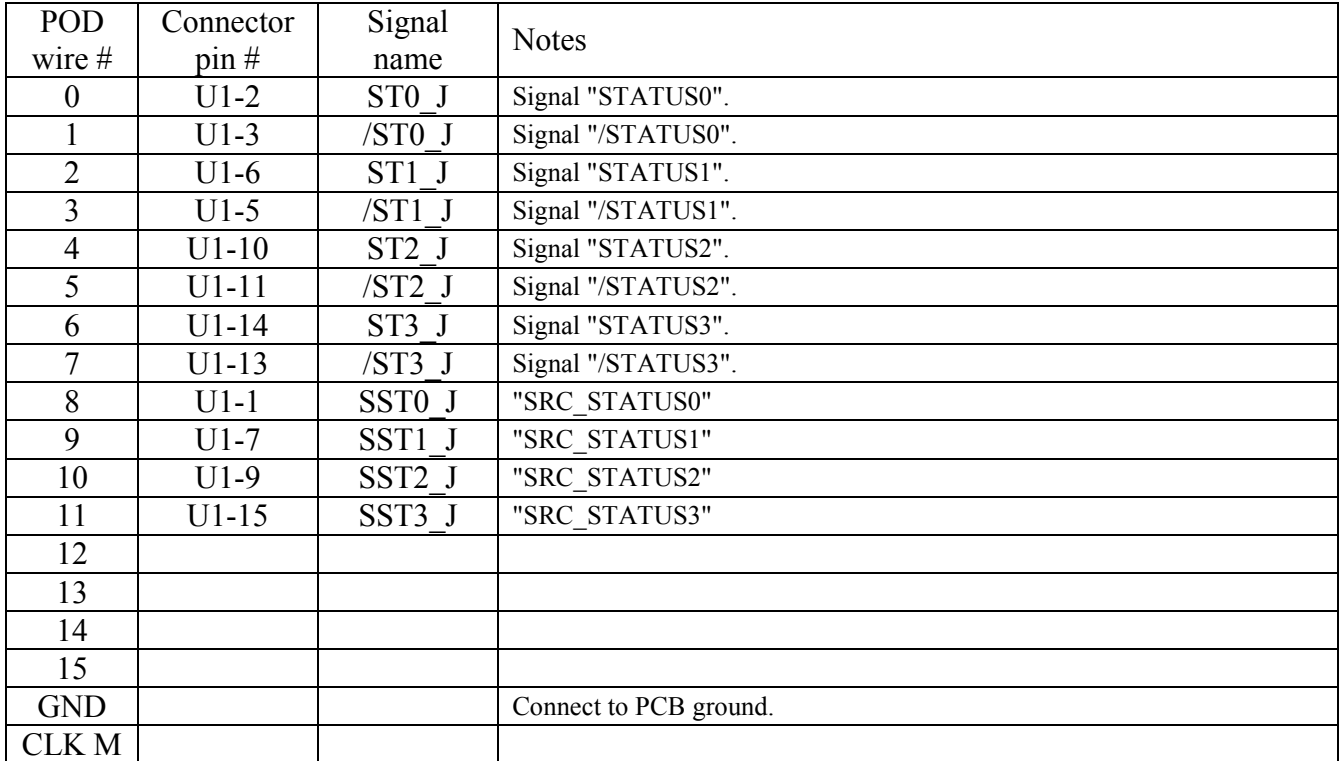

## **POD5: Error Pipe (U43)**

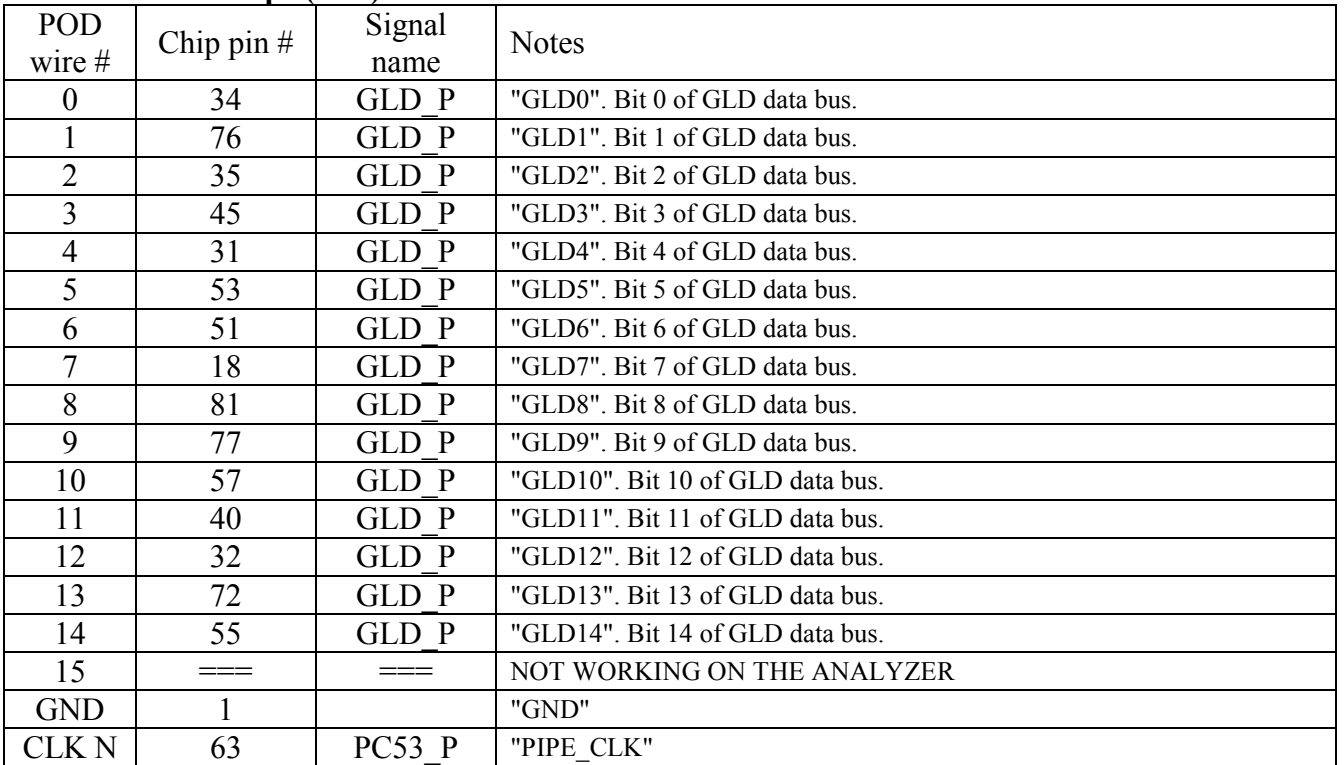

# **POD6: Error Pipe (U43)**

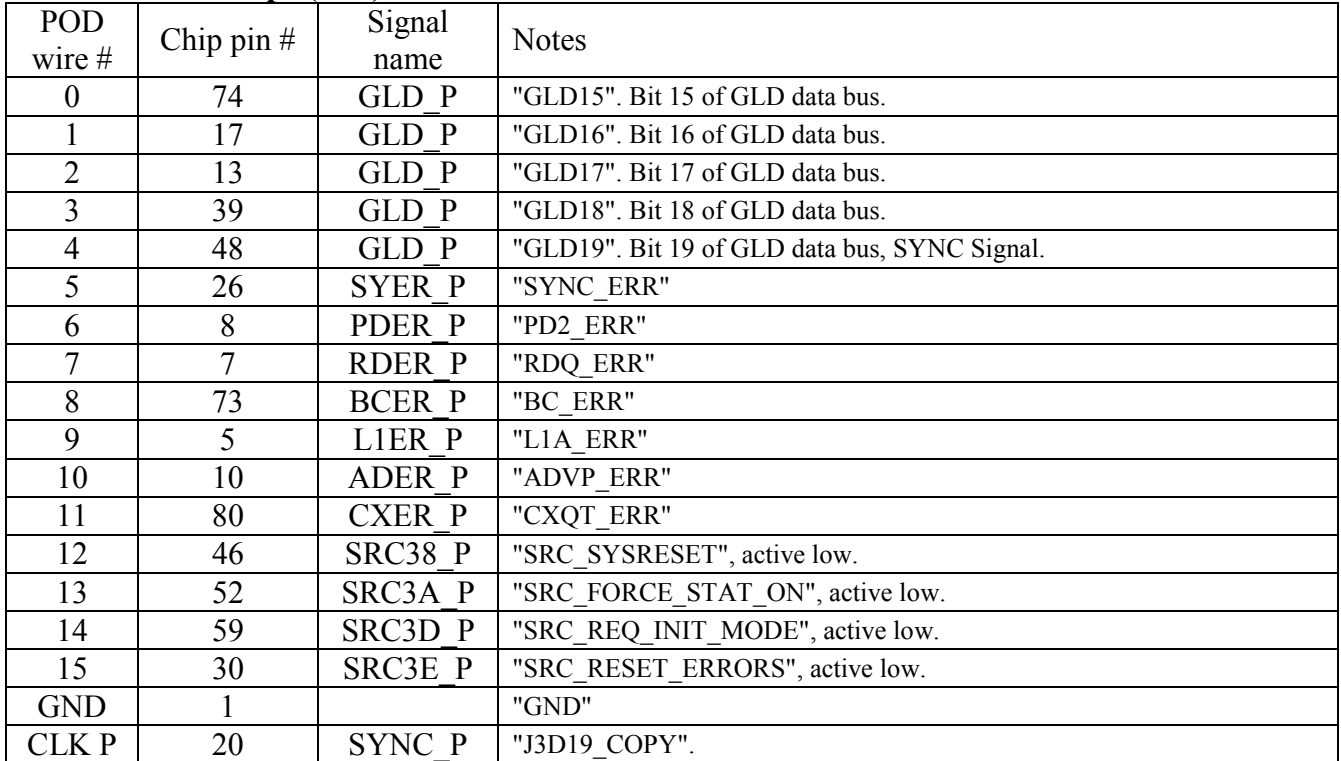

# <span id="page-40-0"></span>*2.4 Logic Analyzer SETUP 4*

# **POD1: VME Interface (U56)**

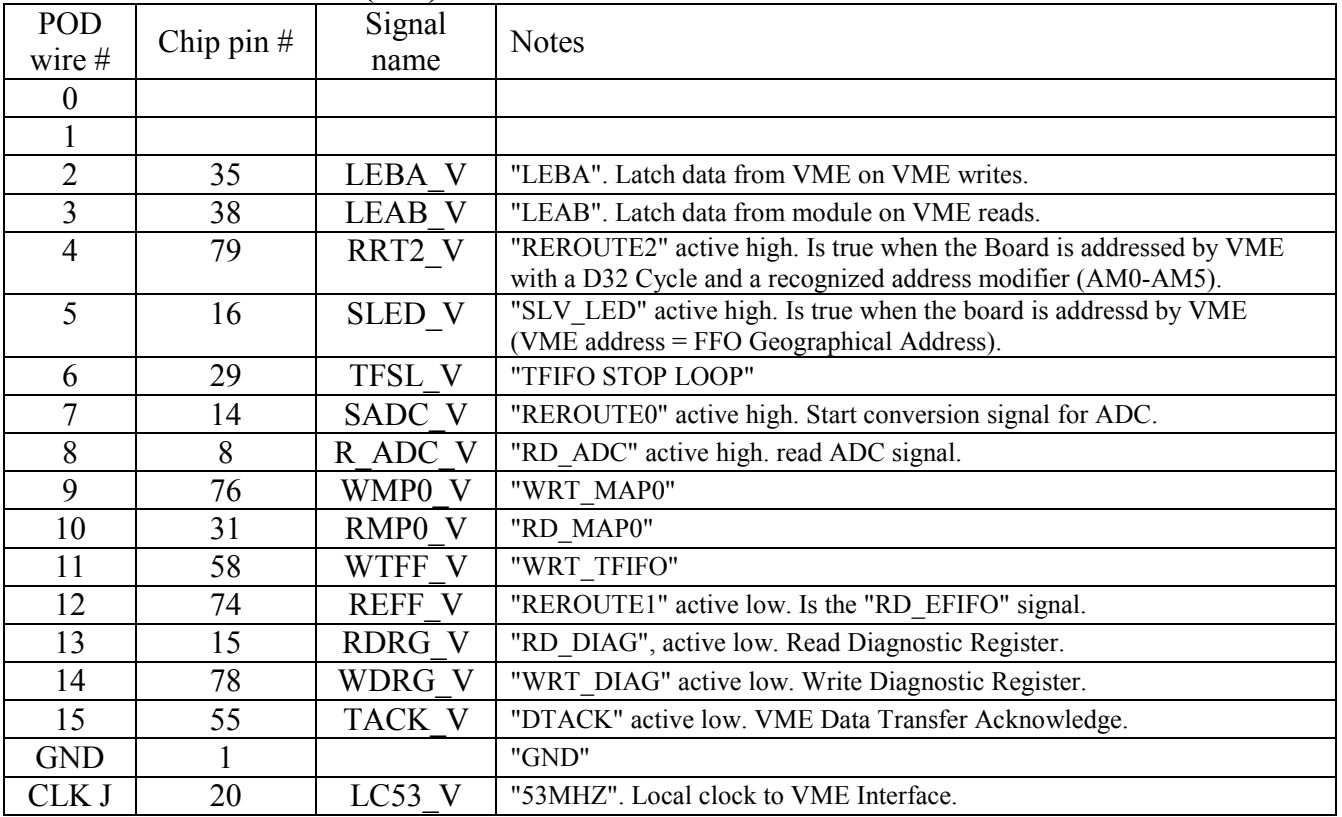

# **POD2: unused**

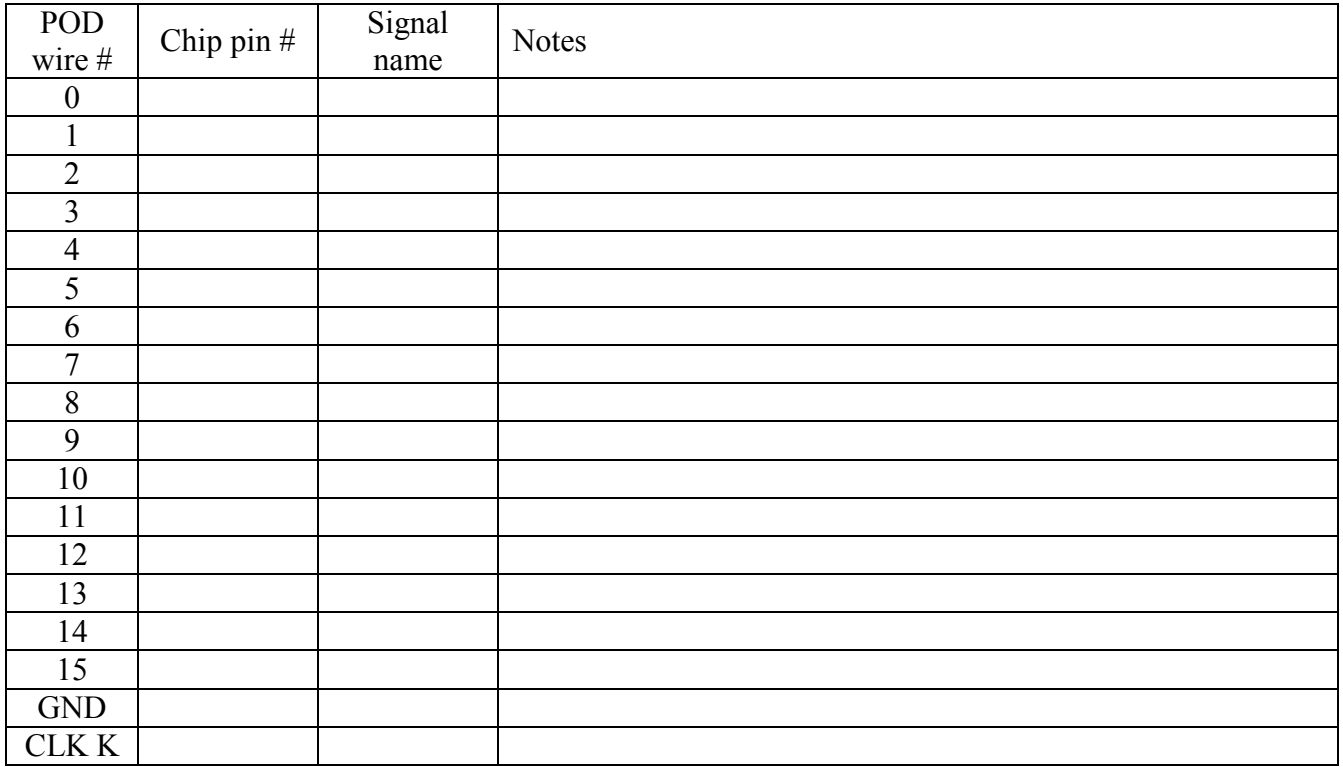

#### **POD3: Error Decoder 1 (U36)**

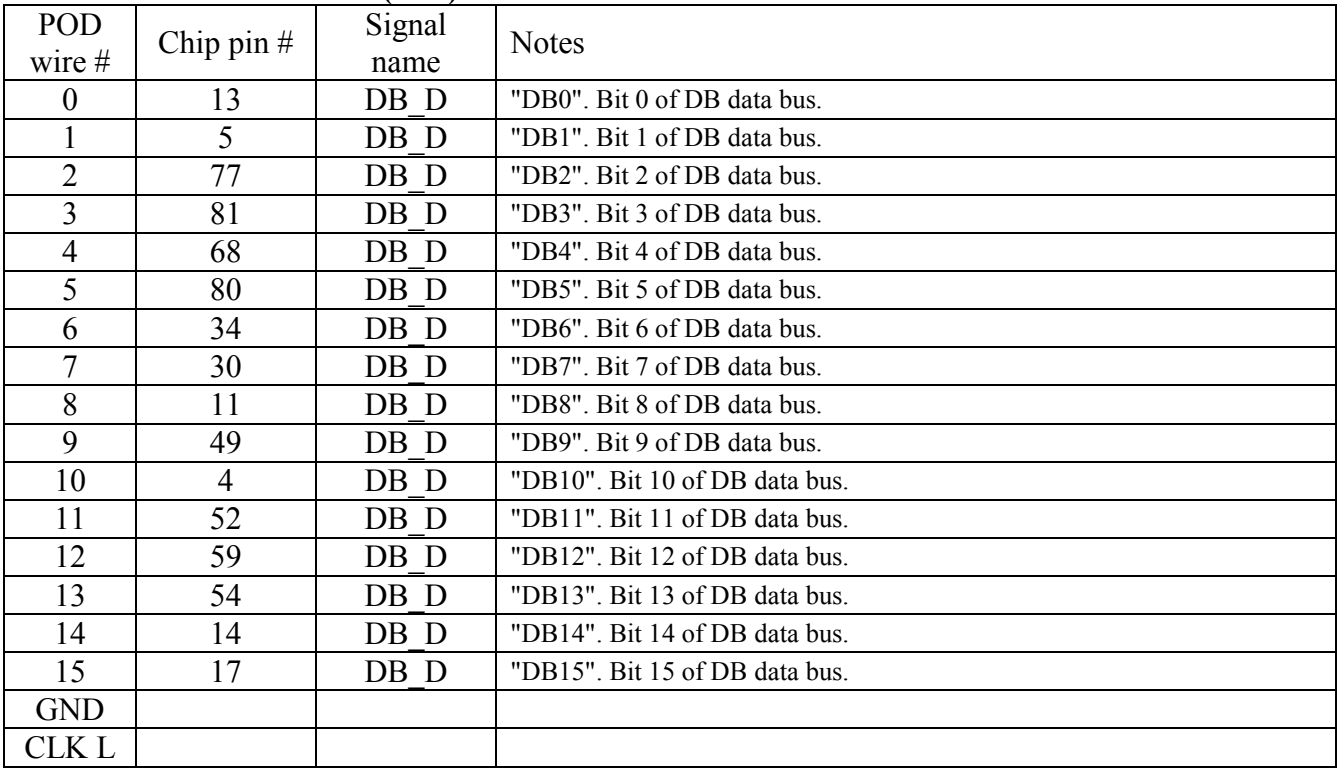

## **POD4: Error Decoder 1 (U36)**

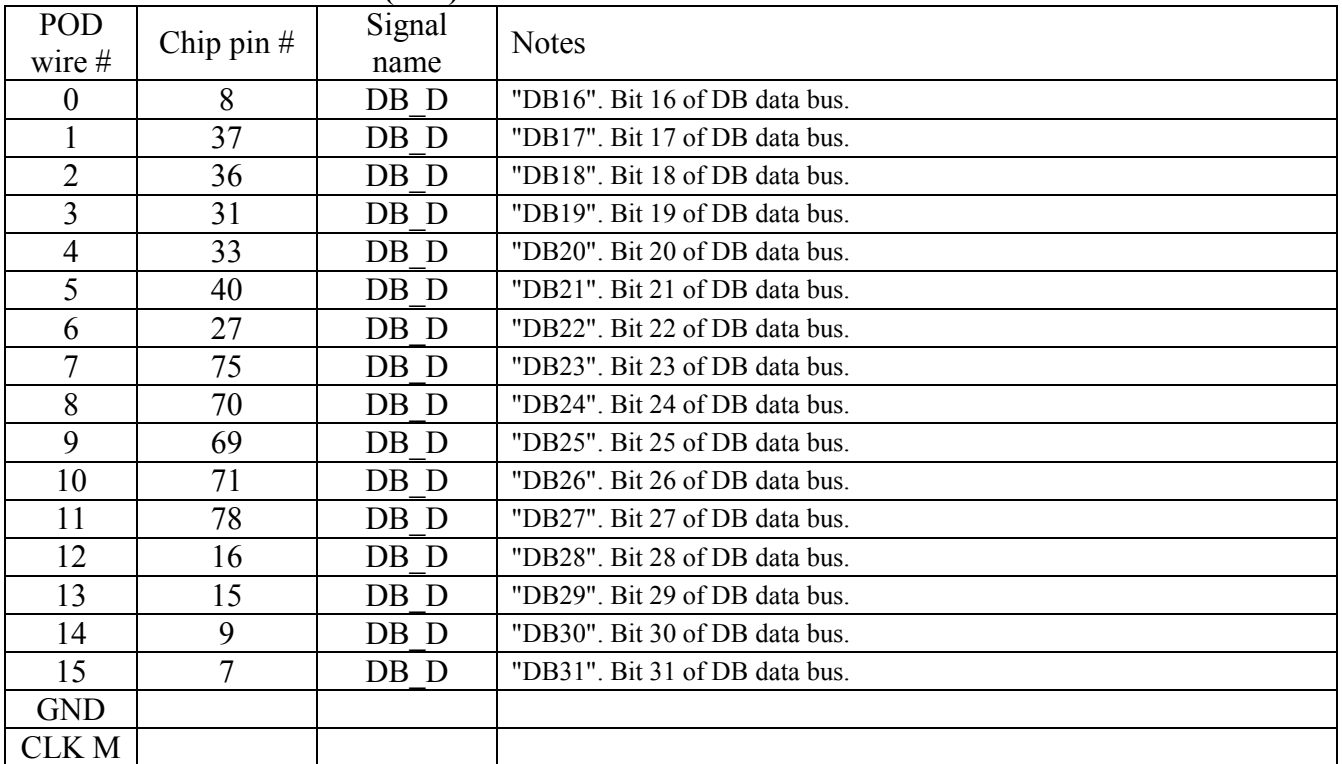

## **POD5: Error Pipe (U43)**

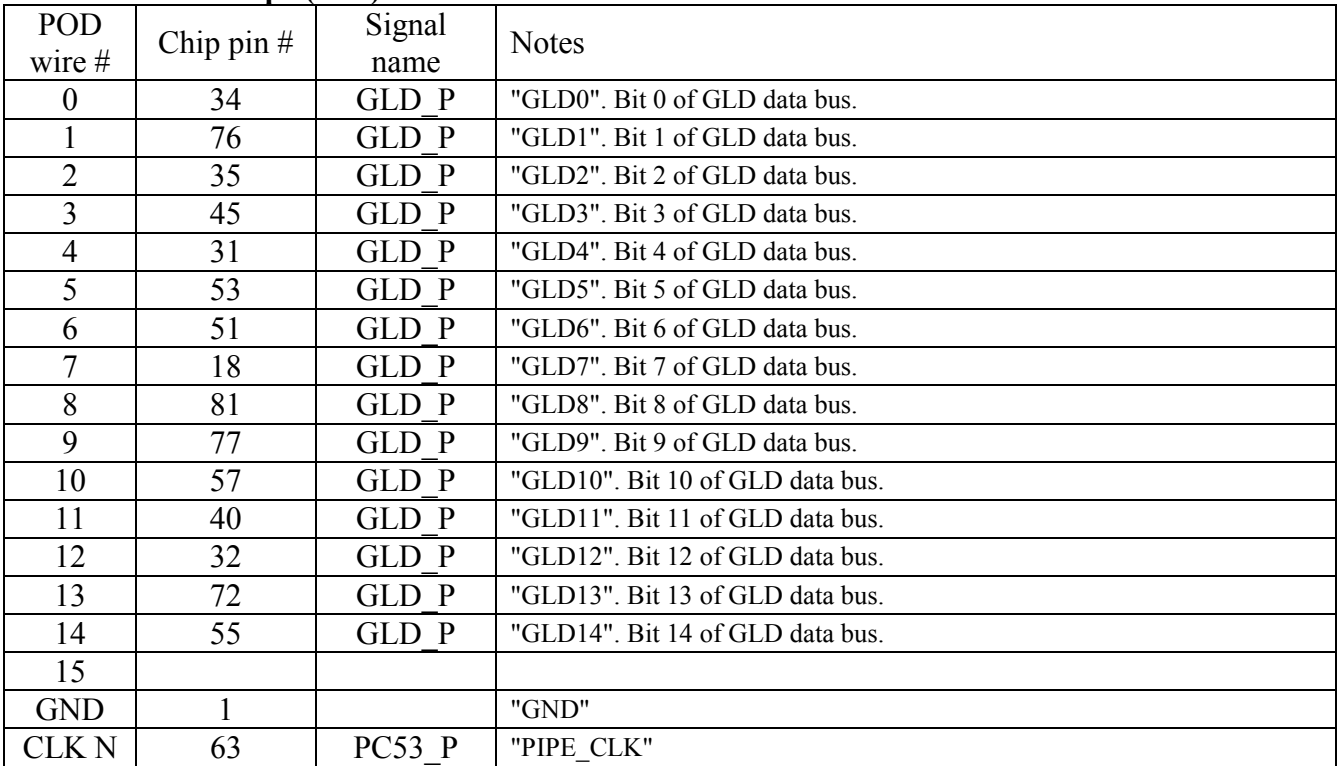

# **POD6: Error Pipe (U43)**

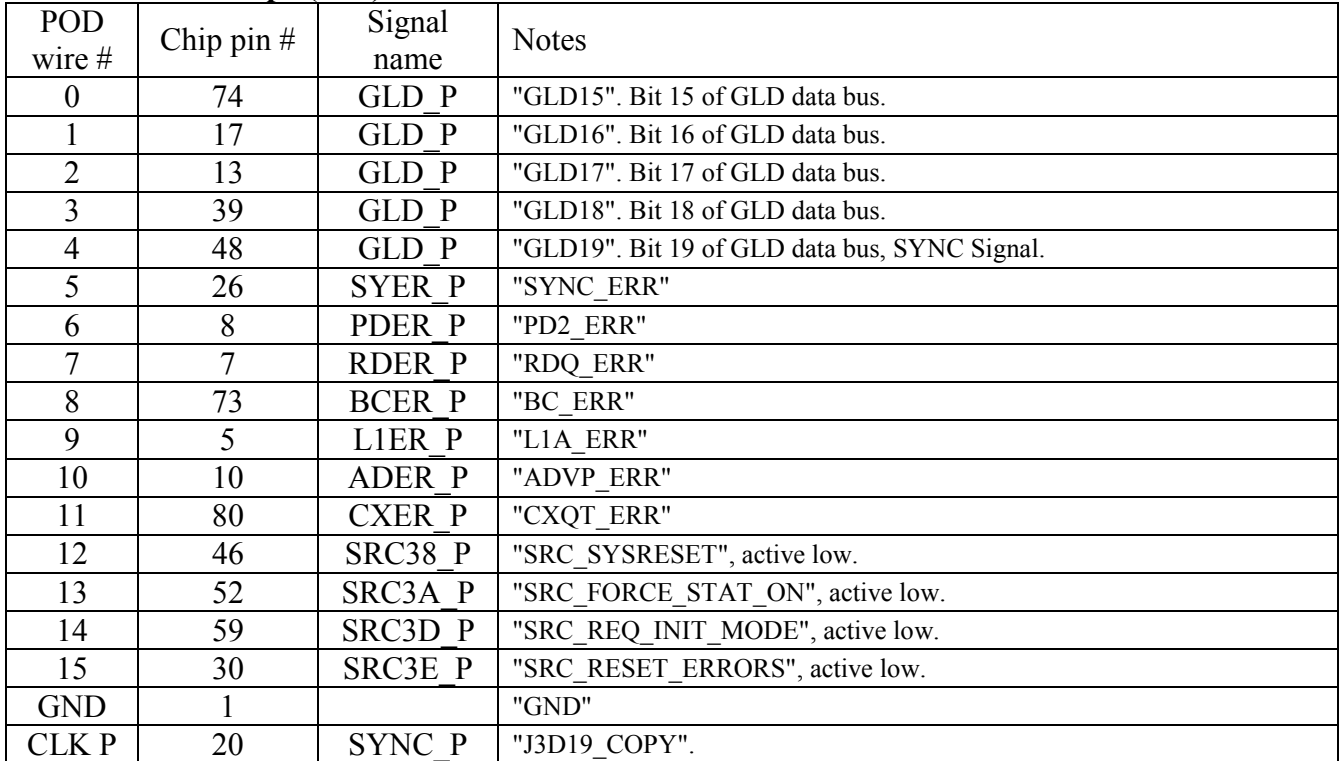